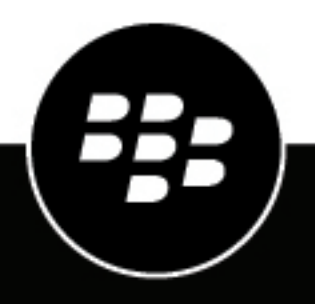

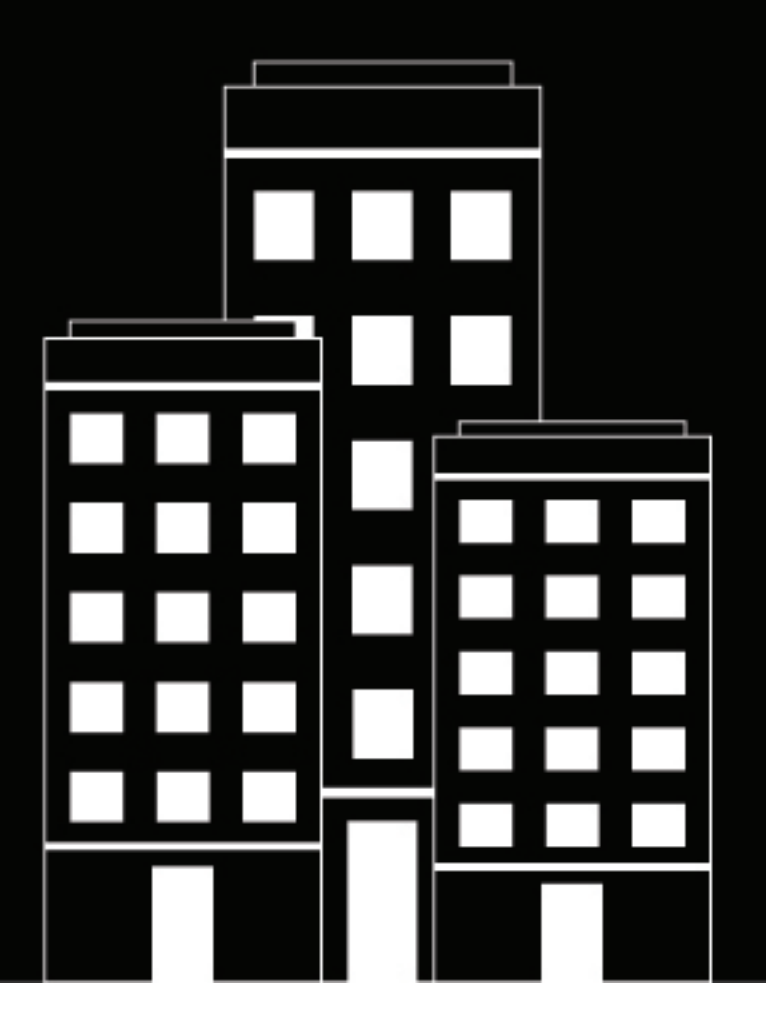

# **BlackBerry UEM Control y creación de informes**

Administración

12.17

# **Contents**

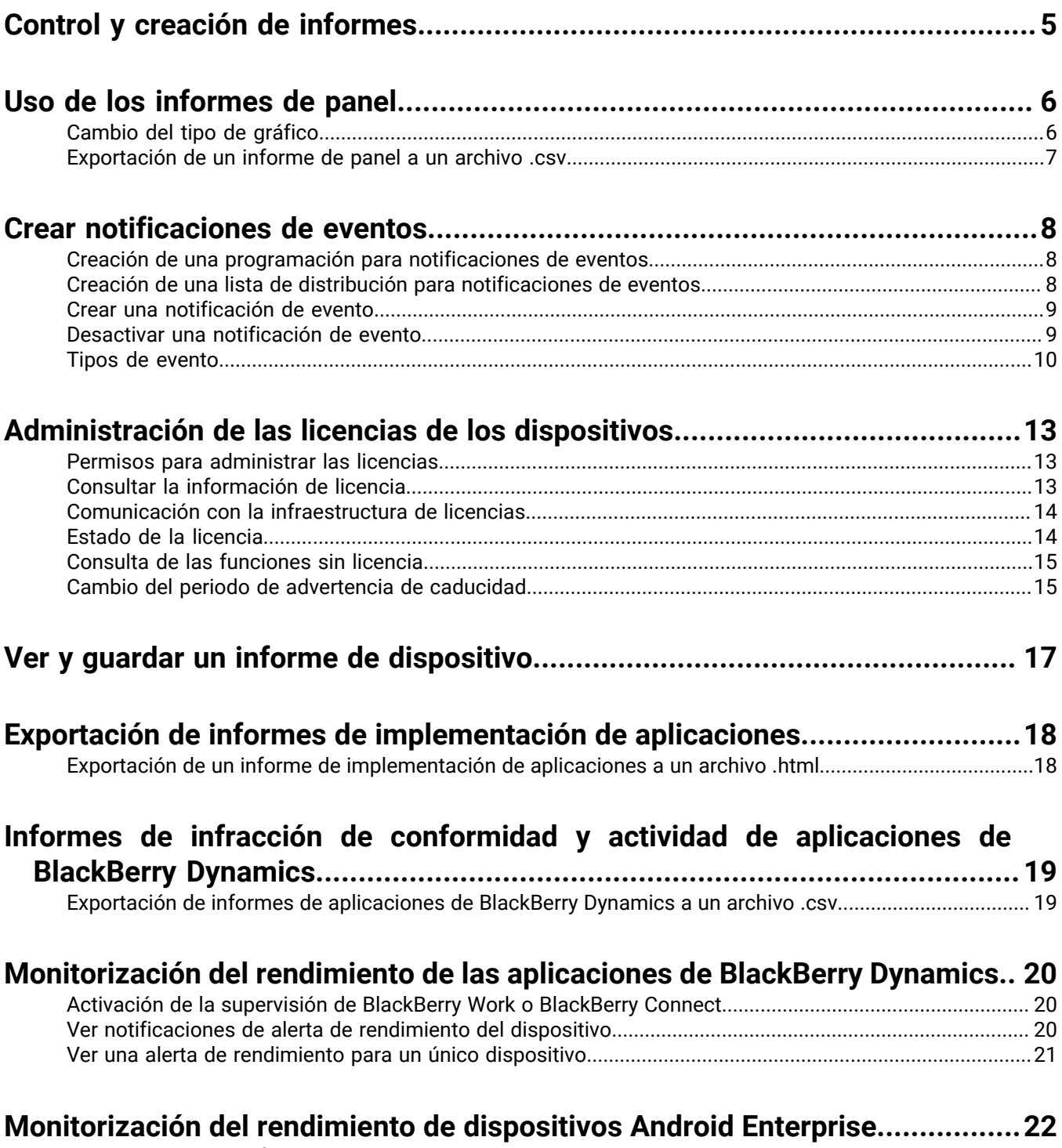

[Visualización de notificaciones de alerta de rendimiento para dispositivos Android Enterprise...................22](#page-21-1)

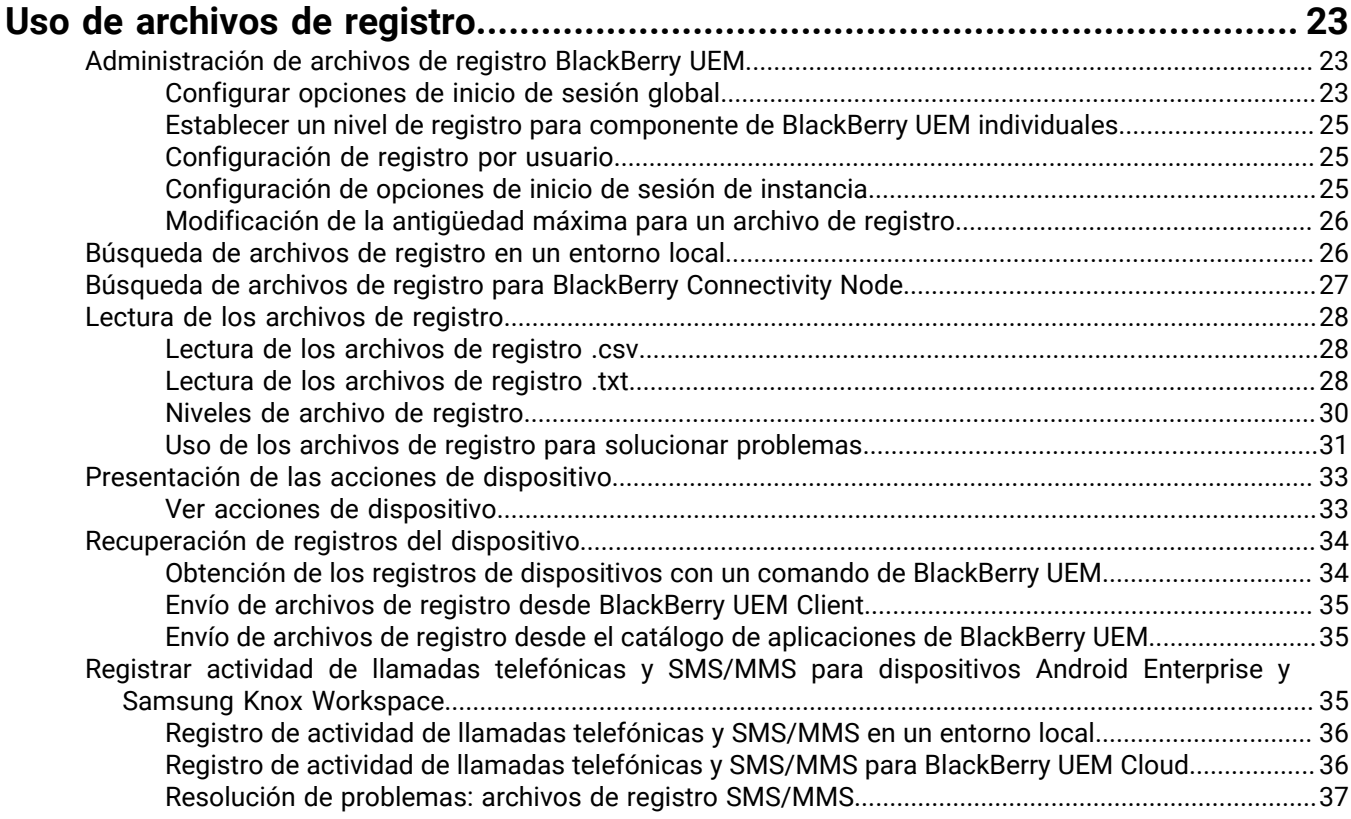

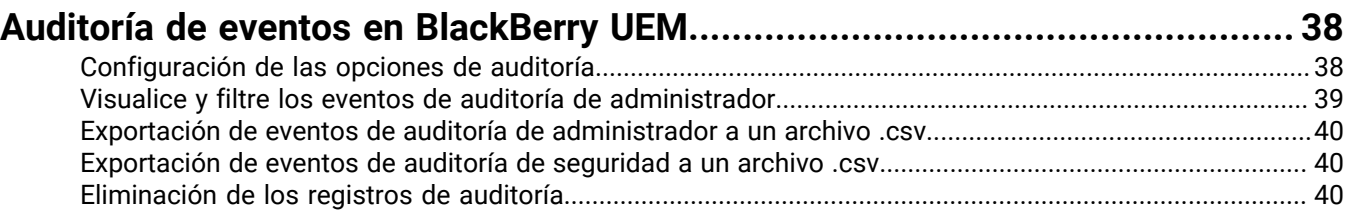

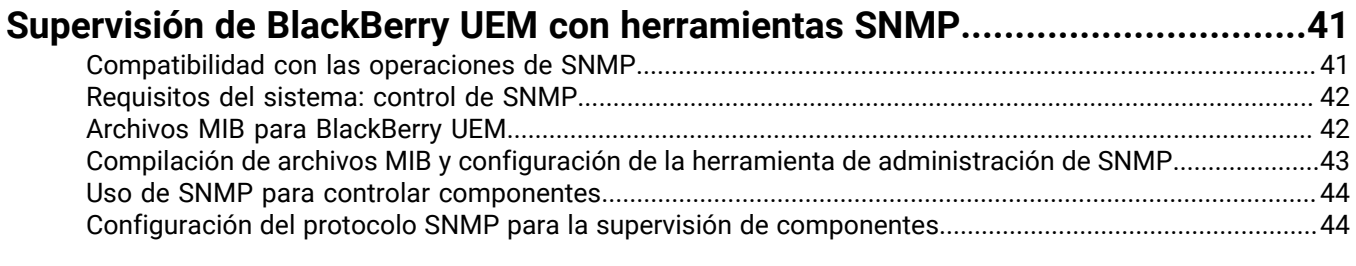

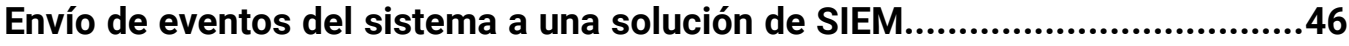

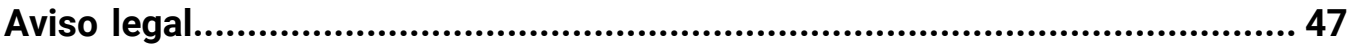

# <span id="page-4-0"></span>**Control y creación de informes**

Puede crear notificaciones de eventos, generar informes desde el panel y la lista de usuarios, gestionar las licencias de los dispositivos y supervisar el rendimiento de la aplicación BlackBerry Dynamics en BlackBerry UEM.

También puede controlar el estado de BlackBerry UEM mediante los archivos de registro, los archivos de registro de auditorías y las herramientas SNMP.

# <span id="page-5-0"></span>**Uso de los informes de panel**

El panel utiliza gráficos para presentar la información de los servicios de BlackBerry UEM acerca de los usuarios y los dispositivos en el sistema. Puede utilizar el cursor para desplazarse sobre un punto de datos (por ejemplo, un sector de un gráfico circular) para ver información acerca de los usuarios o los dispositivos.

Si necesita más información, puede mostrar un informe del gráfico para consultar información detallada acerca de los usuarios o dispositivos. El número máximo de registros en un informe es de 2000. Puede generar un archivo .csv a partir de un informe y exportar el archivo para próximos análisis o fines de notificaciones de errores.

Para ver cómo se utiliza el panel, [visite nuestro canal de YouTube](http://www.youtube.com/embed/OfzF8qukxz8?vq=hd1080).

Para abrir y administrar una cuenta de usuario, puede hacer clic en el usuario o en el dispositivo en un informe. Cuando haya terminado con una cuenta, puede hacer clic en Atrás en la página (no en el navegador) para volver al informe.

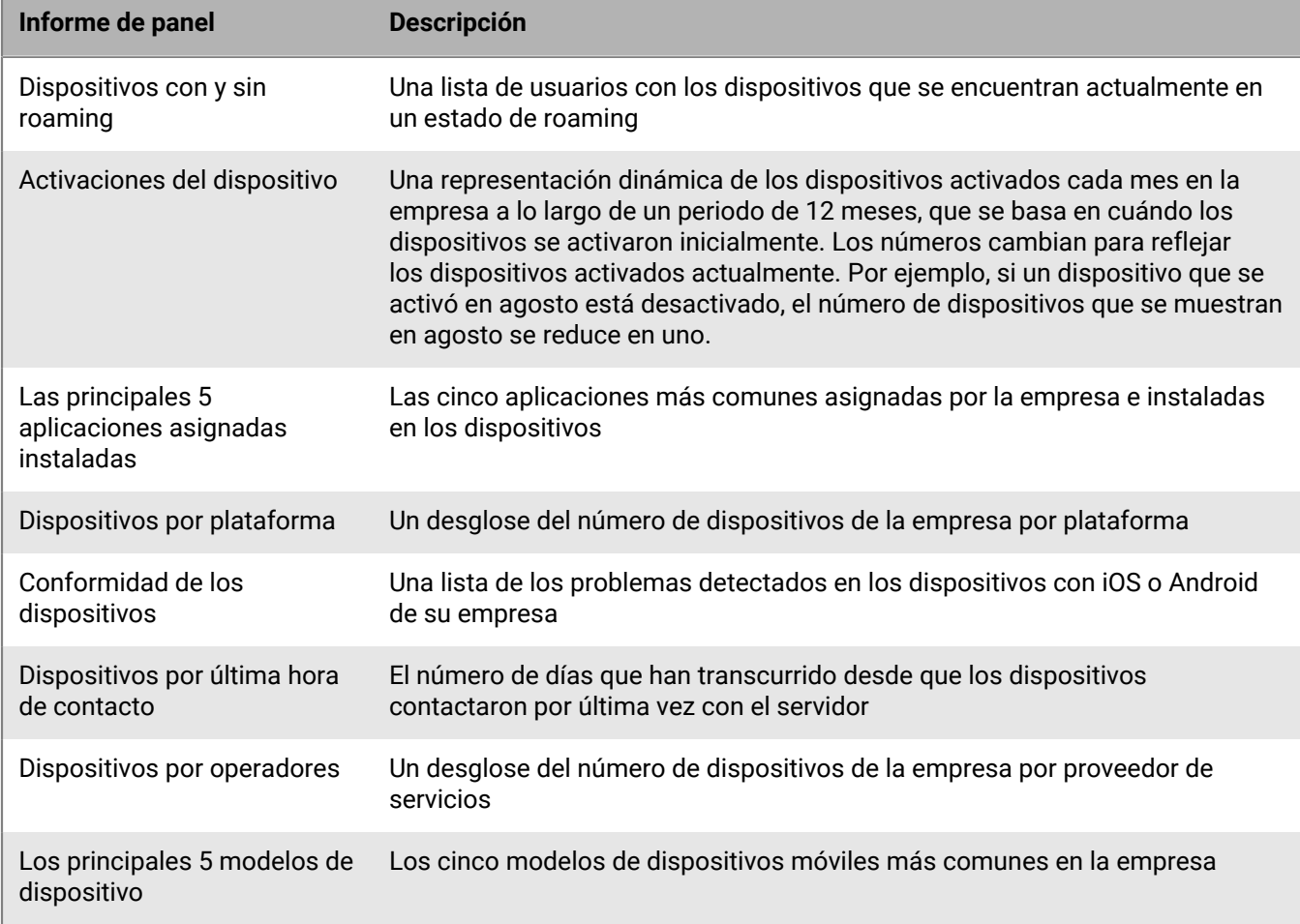

En la siguiente tabla se describe la información que muestra cada informe de panel.

# <span id="page-5-1"></span>**Cambio del tipo de gráfico**

Puede cambiar el tipo de gráfico utilizado para representar gráficamente la información.

Haga clic en  $\bullet$ , ubicado junto a un gráfico y seleccione un tipo de gráfico de la lista desplegable.

# <span id="page-6-0"></span>**Exportación de un informe de panel a un archivo .csv**

- **1.** Para abrir un informe, haga clic en un gráfico.
- **2.** Para ordenar los registros basados en la columna seleccionada, haga clic en el encabezado de una columna.
- **3.** Haga clic en **Exportar** y guarde el archivo.

# <span id="page-7-0"></span>**Crear notificaciones de eventos**

Puede configurar las notificaciones de eventos para informar a los administradores por correo electrónico sobre determinados eventos de BlackBerry UEM. Algunos ejemplos de eventos:

- Se agrega una cuenta de usuario
- Uno de los dispositivos no cumple con los requisitos
- Un dispositivo está desactivado
- Una política de TI está asignada al grupo
- El certificado de APN caducará dentro de 30 días (solo local)

Para obtener una lista completa de eventos, consulte [Tipos de evento.](#page-9-0)

Cada notificación de evento está asociada a una lista de distribución de correo electrónico, a una programación y a una [plantilla de correo electrónico](https://docs.blackberry.com/es/endpoint-management/blackberry-uem/current/administration/profiles-variables-email-templates/activation-email-templates/lhj1492617614234.html). Puede crear listas de distribución que incluyen direcciones de correo electrónico individuales, destinatarios con determinadas funciones de administrador o destinatarios que pertenecen a determinados grupos. Los programas definen los días de la semana y las veces que se envían las notificaciones. Las plantillas de correo electrónico definen el contenido de las notificaciones por correo electrónico.

# <span id="page-7-1"></span>**Creación de una programación para notificaciones de eventos**

Puede configurar componentes para asociarlos a las notificaciones de eventos. Las notificaciones de eventos se envían únicamente para los eventos que ocurren durante los días y horas definidos en el programa.

- **1.** En la barra de menú, haga clic en **Configuración > Configuración general**.
- **2.** Haga clic en **Notificaciones de eventos**.
- **3.** En la pestaña **Componentes de programación**, haga clic en  $+$ .
- **4.** Escriba un nombre para la programación.
- **5.** Seleccione los días de la semana a los que desee enviar notificaciones. Las notificaciones se envían únicamente para eventos que ocurren en los días seleccionados.
- **6.** Seleccione una de las siguientes opciones:
	- Seleccione la casilla de verificación **Evento de todo el día**: las notificaciones se envían en cualquier momento.
	- Cancele la selección de la casilla de verificación **Evento de todo el día**: seleccione las horas del día en las que desea enviar las notificaciones. Las notificaciones se envían únicamente para eventos que ocurren en esas horas.
- **7.** Haga clic en **Guardar**.

## <span id="page-7-2"></span>**Creación de una lista de distribución para notificaciones de eventos**

Puede crear listas de distribución para asociarlas a las notificaciones de eventos. Las listas de distribución pueden incluir grupos de usuarios, funciones de administrador y direcciones de correo electrónico individuales.

- **1.** En la barra de menú, haga clic en **Configuración > Configuración general**.
- **2.** Haga clic en **Notificaciones de eventos**.
- **3.** En la sección Lista de distribución, haga clic en  $+$ .
- **4.** Escriba un nombre para la lista de distribución.
- **5.** Si desea incluir las direcciones de correo electrónico individuales, haga clic en  $+$  en la sección **Destinatarios del correo electrónico**, escriba una dirección de correo electrónico y haga clic en **Guardar**.
- **6.** Si desea incluir los administradores que pertenecen a un grupo, seleccione uno o más grupos de la lista **Grupos de usuarios disponibles** y haga clic en .
- **7.** Si desea incluir los administradores que tienen una función particular, seleccione una o más funciones de la lista **Funciones de usuario disponibles** y haga clic en  $\blacktriangleright$ .
- **8.** Haga clic en **Agregar**.

## <span id="page-8-0"></span>**Crear una notificación de evento**

Crear una notificación de evento para alertar a los administradores sobre los eventos de BlackBerry UEM.

### **Antes de empezar:**

- Si no desea usar el correo electrónico de notificación de evento predeterminado, [cree una plantilla de correo](https://docs.blackberry.com/es/endpoint-management/blackberry-uem/current/administration/profiles-variables-email-templates/activation-email-templates/lhj1492617614234.html) [de notificación de evento.](https://docs.blackberry.com/es/endpoint-management/blackberry-uem/current/administration/profiles-variables-email-templates/activation-email-templates/lhj1492617614234.html)
- [Creación de una programación para notificaciones de eventos](#page-7-1).
- [Creación de una lista de distribución para notificaciones de eventos.](#page-7-2)
- **1.** En la barra de menús, haga clic en **Configuración > Configuración general**.
- **2.** Haga clic en **Notificaciones de eventos**.
- **3.** En la pestaña **Notificaciones de eventos**, haga clic en el  $+$ .
- **4.** Seleccione un tipo de evento.
- **5.** Haga clic en **Siguiente**.
- **6.** En la lista desplegable **Fecha/hora para enviar la notificación por correo electrónico**, seleccione una de las opciones siguientes:
	- **Siempre tras un evento**: las notificaciones por correo electrónico se envían siempre que se produce un evento.
	- Un programa preconfigurado en la lista.
	- **Añadir nuevo programador**: cree un calendario y haga clic en **Guardar**.
- **7.** En el campo **Destinatarios**, seleccione una de las opciones siguientes:
	- **Añadir nueva lista de distribución**: cree una lista de distribución y, a continuación, haga clic en **Guardar**.
	- Una lista de distribución preconfigurada.
- **8.** En la lista desplegable **Plantilla de correo**, seleccione la plantilla de correo que desea utilizar para la notificación de evento.
- **9.** En la lista desplegable **Estado**, seleccione **Activado** para activar la notificación de eventos o **Desactivado** para desactivarla.
- **10.**Haga clic en **Vista previa del correo electrónico** para ver el correo electrónico de notificación de eventos y la lista de direcciones de correo electrónico para los destinatarios.
- **11.**Haga clic en **Guardar**.

# <span id="page-8-1"></span>**Desactivar una notificación de evento**

Se puede desactivar una notificación de evento sin eliminar la notificación de eventos.

- **1.** En la barra de menú, haga clic en **Configuración > Configuración general**.
- **2.** Haga clic en **Notificaciones de eventos**.
- **3.** En la columna **Tipo de notificación**, haga clic en una notificación de eventos.
- **4.** En la lista desplegable **Estado** haga clic en **Apagado**.
- **5.** Haga clic en **Guardar**.

# <span id="page-9-0"></span>**Tipos de evento**

Puede crear notificaciones de eventos para los siguientes tipos de eventos:

### **Administrador**

• Cuenta del administrador bloqueada

### **Administración de aplicaciones**

- Aplicación agregada al grupo de usuarios
- Aplicación asignada al usuario
- Aplicación eliminada del grupo de usuarios
- Aplicación eliminada del usuario
- Definición de la aplicación creada
- Definición de la aplicación eliminada
- Definición de la aplicación actualizada
- Disposición del grupo de aplicaciones actualizada
- Disposición del grupo de usuarios actualizada
- Configuración de aplicación de Android Enterprise actualizada
- Aplicación de Android Enterprise aprobada
- Nuevos permisos de aplicación de Android Enterprise
- Aplicación de Android Enterprise actualizada
- Disponibilidad de aplicación de Android Enterprise cambiada
- Error en la instalación de la aplicación de Android Enterprise
- Caducidad de la cuenta de VPP de iOS
- Comentarios de la aplicación de Android Enterprise
- Comentarios de error de la aplicación de Android Enterprise

#### **Firma de BDMI**

• Error en la firma de BDMI (solo local)

### **Conformidad**

- Conformidad infringida
- Conformidad restaurada

#### **BlackBerry Protect**

- Navegación segura
- Mensajería segura
- Aplicación malintencionada eliminada de UEM
- Aplicación malintencionada detectada en el dispositivo
- Aplicación descargada paralelamente detectada en el dispositivo

### **Conectividad**

- Error el enviar el correo de administrador
- Conexión de BlackBerry Infrastructure (con BlackBerry UEM Core) establecida (solo local)
- Error de conexión de BlackBerry Infrastructure (con BlackBerry UEM Core) (solo local)
- Error al acceder a BlackBerry Gatekeeping Service
- Conexión de DEP establecida
- Error de conexión de DEP
- Error de sincronización de conexión del directorio
- Conexiones de servicio para la instancia de UEM modificadas

#### **Inscripción**

- Caducidad de identificador de DEP (30 días antes de la caducidad)
- Activación completada
- Error de activación
- Desactivado

#### **Dispositivo**

- Dispositivo eliminado
- Modelo de dispositivo agregado
- Modelo de dispositivo actualizado
- Sistema operativo de dispositivo añadido
- Cambio de propiedad del dispositivo
- Comando enviado
- Comando entregado
- Permitir BlackBerry Gatekeeping Service
- Cambio de SIM
- Dispositivo Android 10 activado con controles de MDM
- Estado del dispositivo del usuario cambiado

#### **Grupo**

- Grupo creado
- Grupo eliminado
- Grupo agregado al grupo de usuarios
- Grupo agregado al usuario
- Grupo eliminado del grupo de usuarios
- Usuario eliminado del grupo

#### **Políticas y perfiles**

- Política o perfil creado
- Política o perfil eliminado
- Política o perfil enviado
- Política o perfil entregado
- Error al entregar política o perfil
- Política o perfil asignado a un grupo
- Política o perfil asignado a un usuario
- Política o perfil sin asignar al grupo
- Política o perfil sin asignar al usuario
- Almacenamiento de la firma de la política o el perfil
- Validación de la firma de la política o el perfil
- Actualización del conjunto de políticas de TI
- Actualización de metadatos

### **Rendimiento**

• Alerta de rendimiento del dispositivo

### **Usuario**

- Usuario creado
- Usuario eliminado

### **Notificación automática de Apple**

• Caducidad de certificado de APN (30 días antes de la caducidad)

### **Licencias**

• Advertencia de caducidad de la licencia

### **Certificados del servidor**

• Caducidad del certificado

# <span id="page-12-0"></span>**Administración de las licencias de los dispositivos**

Las licencias controlan el número de dispositivos que la empresa puede activar con BlackBerry UEM y BlackBerry UEM Cloud. Algunas licencias también ofrecen a los usuarios acceso a otro software de BlackBerry, como BlackBerry Enterprise Identity y BlackBerry 2FA y las aplicaciones de BlackBerry Dynamics. Puede utilizar la página Resumen de licencias de la consola de gestión de BlackBerry UEM para:

- Consultar la información de licencia de cada tipo de licencia
- Controlar el estado de la licencia y revisar las advertencias o los errores
- Identificar y resolver los problemas de cumplimiento de licencia

Para obtener más información sobre las licencias, [consulte el contenido referente a licencias](https://docs.blackberry.com/en/endpoint-management/enterprise-licensing.html).

## <span id="page-12-1"></span>**Permisos para administrar las licencias**

Para gestionar las licencias de BlackBerry UEM, la cuenta de administrador que utilice deberá tener asignada una función con los permisos adecuados. Los administradores de BlackBerry UEM necesitan los permisos siguientes:

- Ver resumen de licencias
- Editar ajustes de licencias

Los administradores de BlackBerry UEM Cloud solo necesitan el permiso Ver resumen de licencias.

Las [funciones preconfiguradas](https://docs.blackberry.com/es/endpoint-management/blackberry-uem/current/administration/management-console/mai1407270884772.html) de BlackBerry UEM disponen de diferentes permisos activados de forma predeterminada. Las funciones de administrador de seguridad y de administrador de empresa tienen permisos de licencia.

## <span id="page-12-2"></span>**Consultar la información de licencia**

Puede consultar la información de licencias de la empresa en la página Resumen de licencias y la información de licencia de un dispositivo en los detalles de dispositivo del usuario. La consola de gestión muestra información de licencias según la última captura de pantalla del grupo de licencias en la infraestructura de licencias.

Si elimina características de los usuarios o dispositivos, o bien desactiva los dispositivos, los cambios aparecerán inmediatamente en la pestaña Dispositivo del usuario, pero no aparecerán en la página Resumen de licencias hasta que BlackBerry UEM tome una nueva instantánea del grupo de licencias en la infraestructura de licencias.

La página Resumen de licencias muestra las licencias en uso en todas las instancias locales y en la nube de su empresa. Cada tipo de licencia mostrará una advertencia cuando su caducidad se acerque. De forma predeterminada, el aviso aparece 28 días antes de que caduque la licencia. Si renueva las licencias, la nueva fecha de caducidad aparecerá en el resumen de licencias después de que las licencias existentes caduquen.

**Nota:** Si en la página Resumen de licencias no se muestra información de licencias, significa que la conexión a la infraestructura de licencias no está disponible.

- **1.** En la barra de menús, haga clic en **Configuración > Licencias**.
- **2.** Consulte la siguiente información de licencia para cada tipo de licencia:
	- Total en uso: número de licencias de servidor y basadas en identidad en uso.
	- Licencia SIM: número de licencias basadas en identidad en uso.
	- Licencia de servidor: número total de licencias de servidor, número de licencias disponibles, número de licencias en uso y fechas de caducidad de las licencias.

**Después de terminar:** Para consultar la información de licencia de un dispositivo, vaya a la pestaña del dispositivo adecuada de una cuenta de usuario.

### <span id="page-13-0"></span>**Comunicación con la infraestructura de licencias**

Cuando visualiza la página Resumen de licencias en la consola de gestión, la información de las licencias se basa en la última instantánea del grupo de licencias de la empresa en la infraestructura de licencias. BlackBerry UEM se pone en contacto con la infraestructura de licencias para los siguientes eventos:

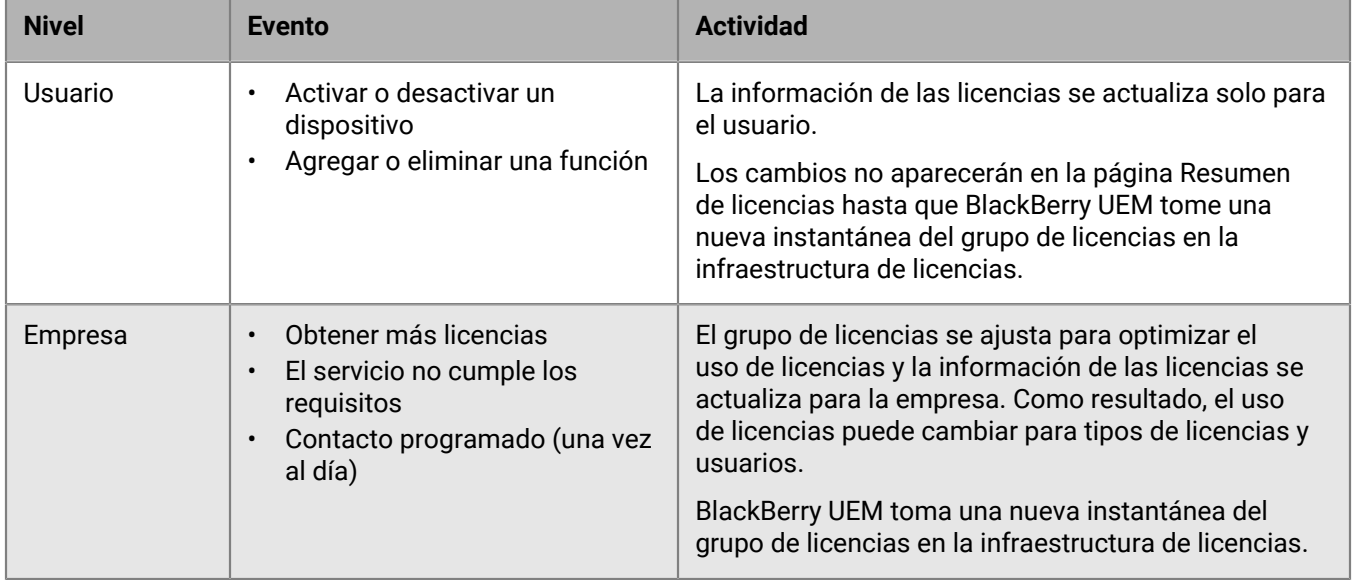

En la página Configuración de licencias, podrá ver la hora del último contacto con la infraestructura de licencias.

# <span id="page-13-1"></span>**Estado de la licencia**

Si un problema de licencias requiere su atención, un icono de advertencia o error se muestra en la barra de menú de la consola de gestión. Si existe más de un problema, aparecerá el icono del problema más grave. Puede controlar el estado de las licencias y revisar las advertencias o los errores en la página Resumen de licencias.

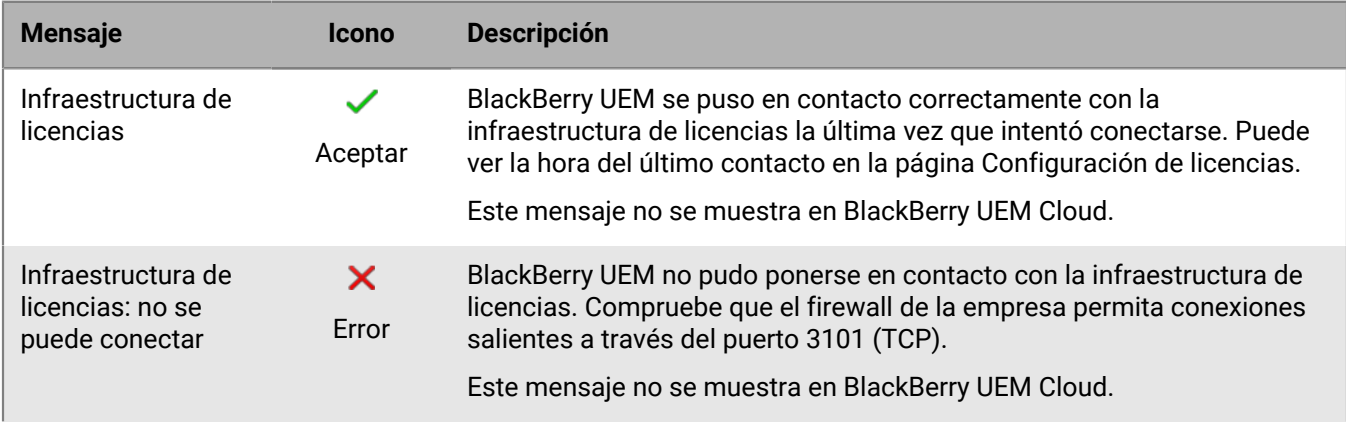

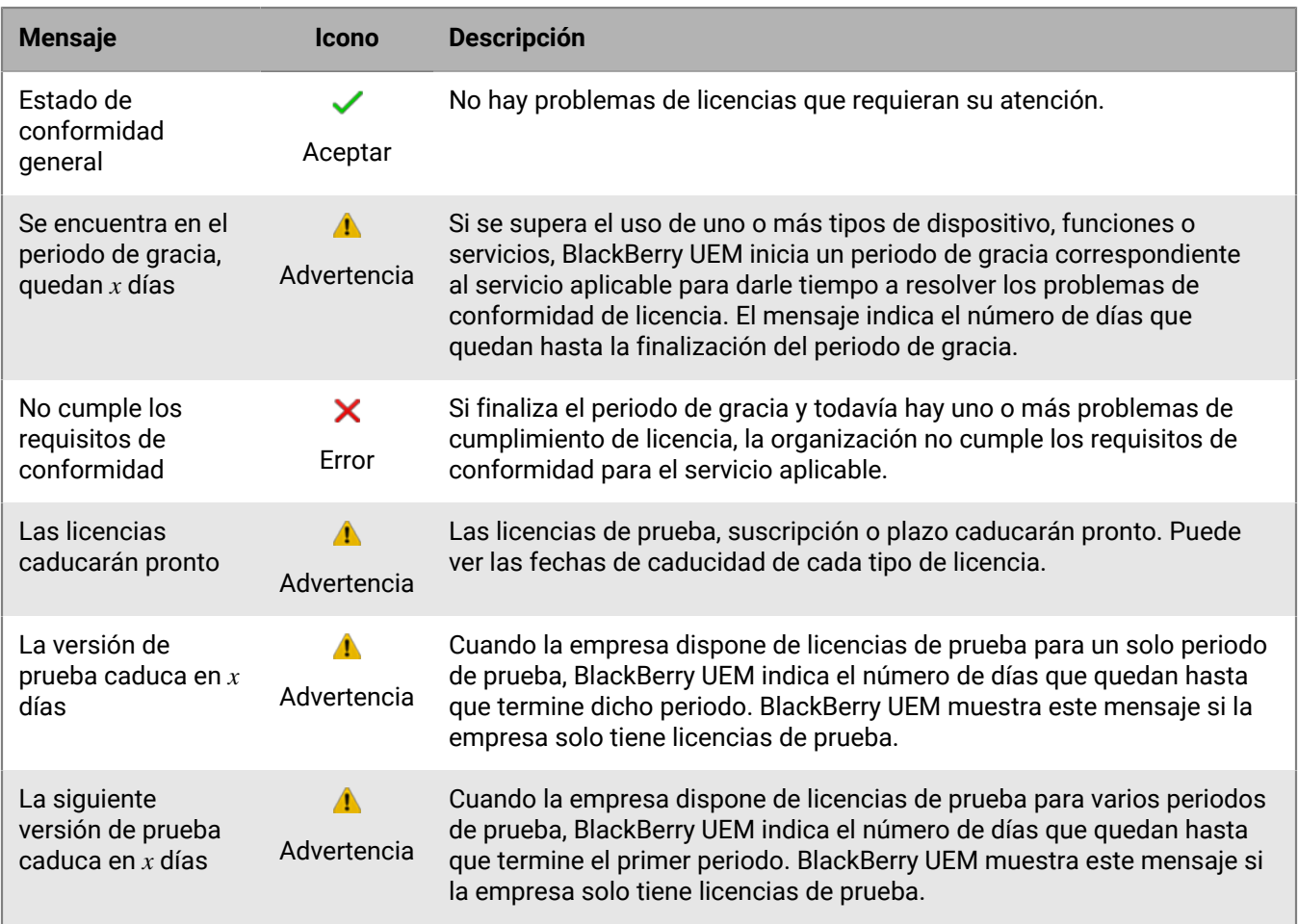

# <span id="page-14-0"></span>**Consulta de las funciones sin licencia**

Se realiza el seguimiento de las funciones sin licencia en el nivel de empresa para que pueda ver la lista de funciones sin licencia al iniciar sesión en cualquier dominio de BlackBerry UEM o inquilino de BlackBerry UEM Cloud. Cuando el servicio de UEM está en periodo de gracia o no cumple los requisitos, puede utilizar la lista de funciones sin licencia como ayuda para identificar problemas de conformidad de licencia.

- **1.** En la barra de menús, haga clic en **Configuración > Licencias**.
- **2.** Haga clic en **Ver la lista de funciones sin licencia** para consultar la siguiente información:
	- Tipo de activación o función con licencia: en cada fila se muestra un conjunto de funciones únicas que puede incluir el tipo de activación, la función con licencia o ambos.
	- Número de infracciones: número de dispositivos sin una licencia válida que están asociados a un conjunto de funciones.

# <span id="page-14-1"></span>**Cambio del periodo de advertencia de caducidad**

Puede cambiar el periodo de advertencia de la fecha de caducidad para personalizar cuándo desea que la consola de gestión de BlackBerry UEM muestre una advertencia que indique que las licencias caducarán próximamente.

- **1.** En la barra de menú, haga clic en **Configuración > Licencias > Configuración de licencias**.
- **2.** En la lista desplegable **Advertencia de caducidad de la licencia**, haga clic en el periodo de advertencia adecuado.
- **3.** Haga clic en **Guardar**.

# <span id="page-16-0"></span>**Ver y guardar un informe de dispositivo**

Puede generar un informe de dispositivo para ver información detallada acerca de cada dispositivo asociado a BlackBerry UEM.

- **1.** En la barra de menús, haga clic en **Usuarios > Dispositivos gestionados**.
- **2.** Busque una cuenta de usuario.
- **3.** En los resultados de la búsqueda, haga clic en el nombre de la cuenta de usuario.
- **4.** Seleccione la pestaña dispositivo.
- **5.** Haga clic en **Ver informe del dispositivo**.
- **6.** Haga clic en **Exportar** para guardar el informe de dispositivo en un archivo en el equipo si es necesario.

# <span id="page-17-0"></span>**Exportación de informes de implementación de aplicaciones**

Puede exportar informes de implementación de aplicaciones, con la inclusión de aplicación de BlackBerry Dynamics, a un archivo .html desde la pantalla de aplicaciones en la consola de gestión. El informe incluye información acerca de las aplicaciones implementadas por BlackBerry UEM y los usuarios que tienen instaladas actualmente las aplicaciones en sus dispositivos. Por ejemplo, puede encontrar información del dispositivo de todos los usuarios que tienen una aplicación específica, incluido el ID del dispositivo, el modelo y la versión del sistema operativo y el estado de la instalación.

Puede elegir las aplicaciones que desea incluir en un informe. Cada aplicación que elija para incluir en el informe se encontrará en una sección independiente que indicará la información de la versión de la aplicación y la información del dispositivo para cada usuario que tenga la aplicación instalada.

**Nota:** Para los dispositivos iOS con el tipo de activación Privacidad del usuario, el informe indica todos los dispositivos que tienen la aplicación asignada. BlackBerry UEM no puede confirmar si la aplicación sigue instalada en el dispositivo cuando se genere el informe.

También puede abrir el archivo .html mediante Microsoft Excel para un análisis más detallado.

# <span id="page-17-1"></span>**Exportación de un informe de implementación de aplicaciones a un archivo .html**

- **1.** En la barra de menú, haga clic en **Aplicaciones > Aplicaciones**.
- **2.** Para cada aplicación que desee incluir en el informe, seleccione la casilla de verificación situada junto a la aplicación. Puede seleccionar la casilla de verificación en la parte superior de la lista aplicaciones para seleccionar todas las aplicaciones.
- **3.** Haga clic en **D** y guarde el archivo.

# <span id="page-18-0"></span>**Informes de infracción de conformidad y actividad de aplicaciones de BlackBerry Dynamics**

Cuando se integra BlackBerry UEM y BlackBerry Dynamics, puede exportar datos sobre infracción de conformidad o actividad de la aplicación de BlackBerry Dynamics desde la consola de gestión. Puede utilizar esta información para tomar medidas con respecto a cualquier actividad sospechosa o inadecuada. Los informes de actividad de la aplicación incluyen datos de actividad de cada aplicación de BlackBerry Dynamics (por ejemplo, información de versión de la aplicación, fecha de activación y el último contacto con el servidor). Los informes de infracción de conformidad incluyen datos sobre infracción de conformidad de cada aplicación (por ejemplo, las reglas de la política que se han infringido y el momento en el que se ha producido la infracción).

# <span id="page-18-1"></span>**Exportación de informes de aplicaciones de BlackBerry Dynamics a un archivo .csv**

Si exporta un informe desde BlackBerry UEM Cloud, cada informe tiene un límite de 5000 registros. En un entorno local, el número predeterminado de registros es 5000. Puede [cambiar el límite en las propiedades globales](https://docs.blackberry.com/es/endpoint-management/blackberry-uem/current/installation-configuration/configuration/ski1473699481442/hbj1473699623312/knb1473699643939) [de BlackBerry Dynamics](https://docs.blackberry.com/es/endpoint-management/blackberry-uem/current/installation-configuration/configuration/ski1473699481442/hbj1473699623312/knb1473699643939).

- **1.** En la barra de menús, haga clic en **Configuración > BlackBerry Dynamics > Informes**.
- **2.** En la sección **Exportar datos a .csv**, seleccione el tipo de informe que desea exportar:
	- **Actividad de aplicaciones de BlackBerry Dynamics**
	- **Infracciones de cumplimiento de la aplicación BlackBerry Dynamics**
- **3.** Haga clic en **Exportar** y guarde el archivo.

# <span id="page-19-0"></span>**Monitorización del rendimiento de las aplicaciones de BlackBerry Dynamics**

Puede monitorizar el rendimiento de las aplicaciones BlackBerry Work y BlackBerry Connect, y seleccionar los problemas sobre los que desea informar.

# <span id="page-19-1"></span>**Activación de la supervisión de BlackBerry Work o BlackBerry Connect**

Para habilitar la supervisión de BlackBerry Work o BlackBerry Connect, debe ajustar la configuración de la aplicación que se le asigna.

- **1.** En la barra de menú, haga clic en **Aplicaciones**.
- **2.** Haga clic en la aplicación de BlackBerry Work o BlackBerry Connect que desea supervisar.
- **3.** En la pestaña BlackBerry Dynamics, en la tabla **Configuración de aplicaciones**, haga clic en el nombre de la configuración de la aplicación que desea editar.
- **4.** En la pestaña **Informes de rendimiento**, configure una de las siguientes opciones:
	- **Habilitar informes de rendimiento**: especifique si desea controlar el rendimiento de la aplicación.
	- **Error de conexión HTTP**: especifique si desea informar de los errores de conexión HTTP entre la aplicación y los servidores de aplicaciones especificados.
	- **Tiempo de respuesta HTTP**: especifique si desea informar de las respuestas HTTP que tardan más del tiempo especificado. Introduzca las direcciones de servidor de aplicaciones que desea controlar.
	- **Código de estado HTTP**: especifique si desea informar de un código de estado HTTP especificado. Introduzca las direcciones de servidor de aplicaciones que desea controlar.
	- **No enviar informes de duración (en segundos)**: especifique la cantidad de tiempo que se debe esperar antes de enviar otro informe.
- **5.** Haga clic en **Guardar**.

# <span id="page-19-2"></span>**Ver notificaciones de alerta de rendimiento del dispositivo**

### **Antes de empezar:** [Activación de la supervisión de BlackBerry Work o BlackBerry Connect](#page-19-1)

- **1.** En la barra de menús, haga clic en **Auditoría y registro** > **Rendimiento del dispositivo**.
- **2.** Elija un intervalo de fechas y haga clic en **Ver**.
- **3.** En **Filtros**, haga clic en una categoría para ampliarla.
- **4.** Seleccione los filtros que desea aplicar y haga clic en **Enviar**.
- **5.** Si fuera necesario, realice una de las siguientes acciones:
	- Para eliminar un filtro, haga clic en  $\mathsf{X}$ , ubicado junto al filtro que desee eliminar.
	- Para borrar todos los filtros, haga clic en **Borrar todo**.
- **6.** Para exportar los resultados a un archivo .csv, haga clic en  $\rightarrow$ .

## <span id="page-20-0"></span>**Ver una alerta de rendimiento para un único dispositivo**

En lugar de ver una lista de alertas de rendimiento basadas en la fecha y el tipo de alerta, también puede ver todas las alertas de rendimiento de un solo dispositivo en las últimas 24 horas. Si hay alertas de rendimiento para un dispositivo, aparecerá un icono de precaución en la ficha del dispositivo y un mensaje que le indicará cuántas alertas se han detectado en el dispositivo.

**Antes de empezar:** [Activación de la supervisión de BlackBerry Work o BlackBerry Connect](#page-19-1)

- **1.** En la barra de menú, haga clic en **Usuarios > Dispositivos gestionados**.
- **2.** Busque una cuenta de usuario.
- **3.** En los resultados de la búsqueda, haga clic en el nombre de la cuenta de usuario.
- **4.** Seleccione la pestaña del dispositivo del que desea ver las alertas. Un dispositivo con alertas de rendimiento o infracciones de la conformidad se marcará con un icono de precaución.
- **5.** Si hay alertas de rendimiento para el dispositivo, haga clic en **Ver todo** junto al mensaje de alerta de rendimiento para ver la lista de alertas de rendimiento para ese dispositivo.

# <span id="page-21-0"></span>**Monitorización del rendimiento de dispositivos Android Enterprise**

Puede ver los registros de seguridad de los dispositivos Android Enterprise que se han activado mediante un tipo de activación Android Enterprise.

# <span id="page-21-1"></span>**Visualización de notificaciones de alerta de rendimiento para dispositivos Android Enterprise**

### **Antes de empezar:**

Active la regla "Enviar registros de seguridad a UEM" en la política de TI asignada a los usuarios.

- **1.** En la barra de menús, haga clic en **Auditoría y registro > Seguridad de Android**.
- **2.** Elija un intervalo de fechas y haga clic en **Ver**.
- **3.** En **Filtros**, haga clic en una categoría para ampliarla.
- **4.** Seleccione los filtros que desea aplicar y haga clic en **Enviar**.
- **5.** Si fuera necesario, realice una de las siguientes acciones:
	- Para eliminar un filtro, haga clic en la X situada junto al filtro que desee eliminar.
	- Para borrar todos los filtros, haga clic en **Borrar todo**.
- **6.** Para buscar un usuario específico, utilice el campo **Nombre de usuario**.

# <span id="page-22-0"></span>**Uso de archivos de registro**

Puede utilizar los archivos de registro para identificar y solucionar problemas con los componentes o dispositivos BlackBerry UEM en el entorno de la empresa. Las capacidades de registro de BlackBerry UEM permiten:

- Realizar el seguimiento de la actividad de los componentes de BlackBerry UEM mediante los registros del servidor
- Enviar los datos del archivo de registro BlackBerry UEM a un servidor syslog o a un archivo de texto
- Recuperar archivos de registro de los dispositivos con Android
- Auditar la actividad de llamadas telefónicas y SMS en los dispositivos con Android

## <span id="page-22-1"></span>**Administración de archivos de registro BlackBerry UEM**

El tamaño de los archivos de registro varía en función del número de usuarios y dispositivos del entorno de BlackBerry UEM y de su nivel de actividad. Si tiene BlackBerry UEM instalado en un entorno local, se recomienda supervisar y controlar la cantidad de espacio que utilizan en el disco los archivos de registro. Para evitar que ocupen demasiado espacio de disco, puede especificar un tamaño máximo de archivo y el nivel de depuración de los archivos de registro. Las funciones para gestionar los archivos de registro no están disponibles en BlackBerry UEM Cloud.

Puede configurar los ajustes de registro en los siguientes niveles:

- Opciones de inicio de sesión global: estos ajustes se aplican a todas las instancias de BlackBerry UEM en la empresa que comparten la misma base de datos. Estos ajustes incluyen el destino de los mensajes syslog y el tamaño máximo de los archivos de registro.
- Configuración de registro por usuario: esta configuración le permite activar un registro de carga para las cuentas de usuario individuales durante un periodo de tiempo determinado con el objeto de resolver problemas.
- Opciones de inicio de sesión de instancia: estos ajustes se aplican únicamente a la instancia BlackBerry UEM que desea seleccionar y anulan la configuración general. Estos ajustes incluyen la activación de la opción de una ubicación local para los archivos de registro y el nivel de registro del archivo de registro.

### <span id="page-22-2"></span>**Configurar opciones de inicio de sesión global**

Este ajuste no está incluido en BlackBerry UEM Cloud.

- **1.** En la barra de menú, haga clic en **Configuración** > **Infraestructura** > **Registro**.
- **2.** Configure las siguientes opciones generales como obligatorias para el entorno de la empresa:

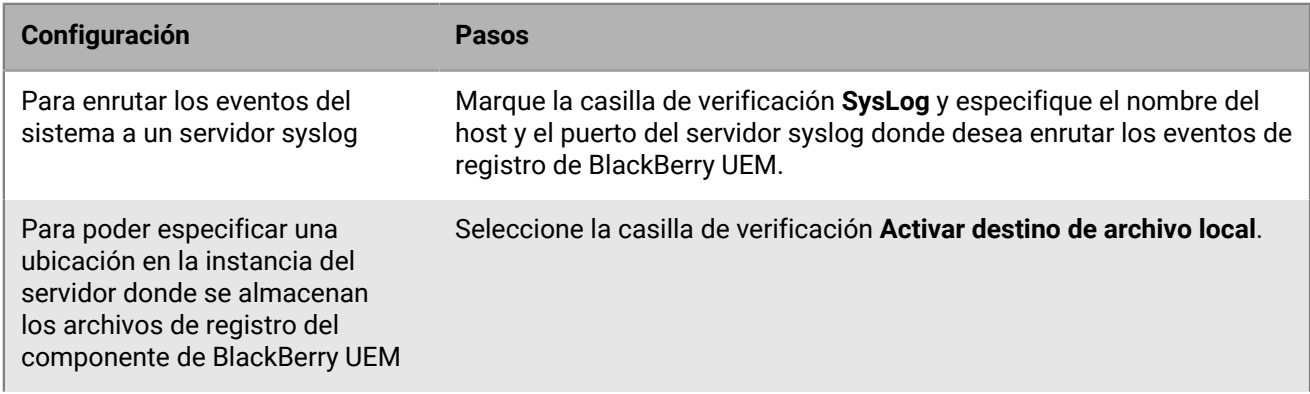

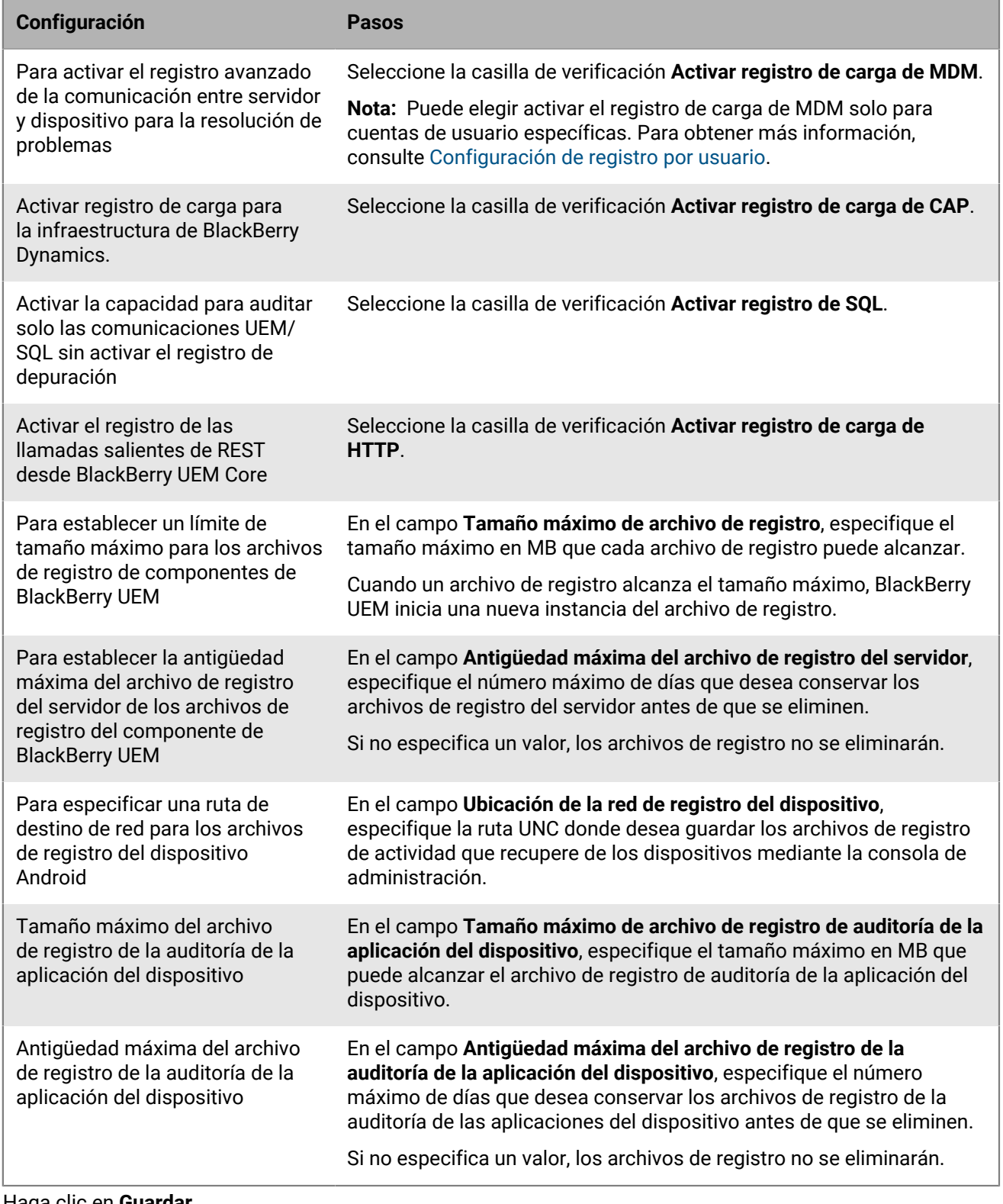

### **3.** Haga clic en **Guardar**.

### <span id="page-24-0"></span>**Establecer un nivel de registro para componente de BlackBerry UEM individuales**

Para ayudar en la resolución de problemas y evitar que el rendimiento se vea afectado por el exceso de generación de archivos de registro, puede activar componentes de BlackBerry UEM individuales para que se escriban en los archivos de registro en diferentes niveles de información. Por ejemplo, puede configurar BlackBerry UEM Core para generar archivos de registro en el nivel de depuración y dejar el resto de los componentes para generar archivos de registro en el nivel de información.

- **1.** En la barra de menús, haga clic en **Configuración > Infraestructura > Registro**.
- **2.** Amplíe **Opciones de inicio de sesión global**.
- En la sección **Omisión de registro de servicio**, haga clic en  $+$ .
- **4.** Seleccione un componente de UEM.
- **5.** En la lista desplegable **Nivel de registro**, seleccione un nivel de registro.
- **6.** Haga clic en **Guardar**.

**Después de terminar:** Si es necesario, puede anular esta configuración. Para obtener más información, consulte [Cambiar la configuración predeterminada para instancias de BlackBerry Connectivity Node](https://docs.blackberry.com/es/endpoint-management/blackberry-uem/current/installation-configuration/installation-and-upgrade/BlackBerry-connectivity-node/bin1470424848521) y [Crear un grupo de](https://docs.blackberry.com/es/endpoint-management/blackberry-uem/current/installation-configuration/installation-and-upgrade/BlackBerry-connectivity-node/hbq1470424804585) [servidores](https://docs.blackberry.com/es/endpoint-management/blackberry-uem/current/installation-configuration/installation-and-upgrade/BlackBerry-connectivity-node/hbq1470424804585).

### <span id="page-24-1"></span>**Configuración de registro por usuario**

Para ayudar en la resolución de problemas y evitar que el rendimiento se vea afectado por una generación excesiva de archivos de registro, puede activar el registro de carga de MDM para cuentas de usuario específicas.

**Nota:** Para obtener más información sobre la activación del registro de carga de MDM para todos los usuarios, consulte [Configurar opciones de inicio de sesión global.](#page-22-2)

- **1.** En la barra de menú, haga clic en **Configuración** > **Infraestructura** > **Registro**.
- **2.** Expanda **Registro por usuario**.
- **3.** En el campo de búsqueda **Agregar un usuario**, busque la cuenta de usuario para la que quiere activar el registro.

Puede añadir hasta 16 usuarios.

- **4.** En la lista desplegable **Caducidad**, seleccione el periodo de tiempo en el que se permite el registro de dicho usuario.
- **5.** Haga clic en **Guardar**.

### <span id="page-24-2"></span>**Configuración de opciones de inicio de sesión de instancia**

- **1.** En la barra de menú, haga clic en **Configuración** > **Infraestructura** > **Registro**.
- **2.** Amplíe la instancia del servidor que desea configurar.
- **3.** Configure las siguientes opciones como obligatorias para el entorno de la empresa:

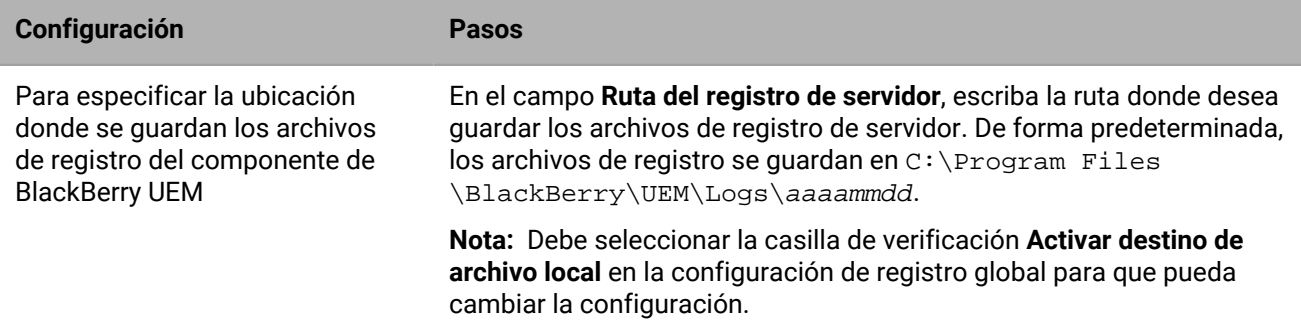

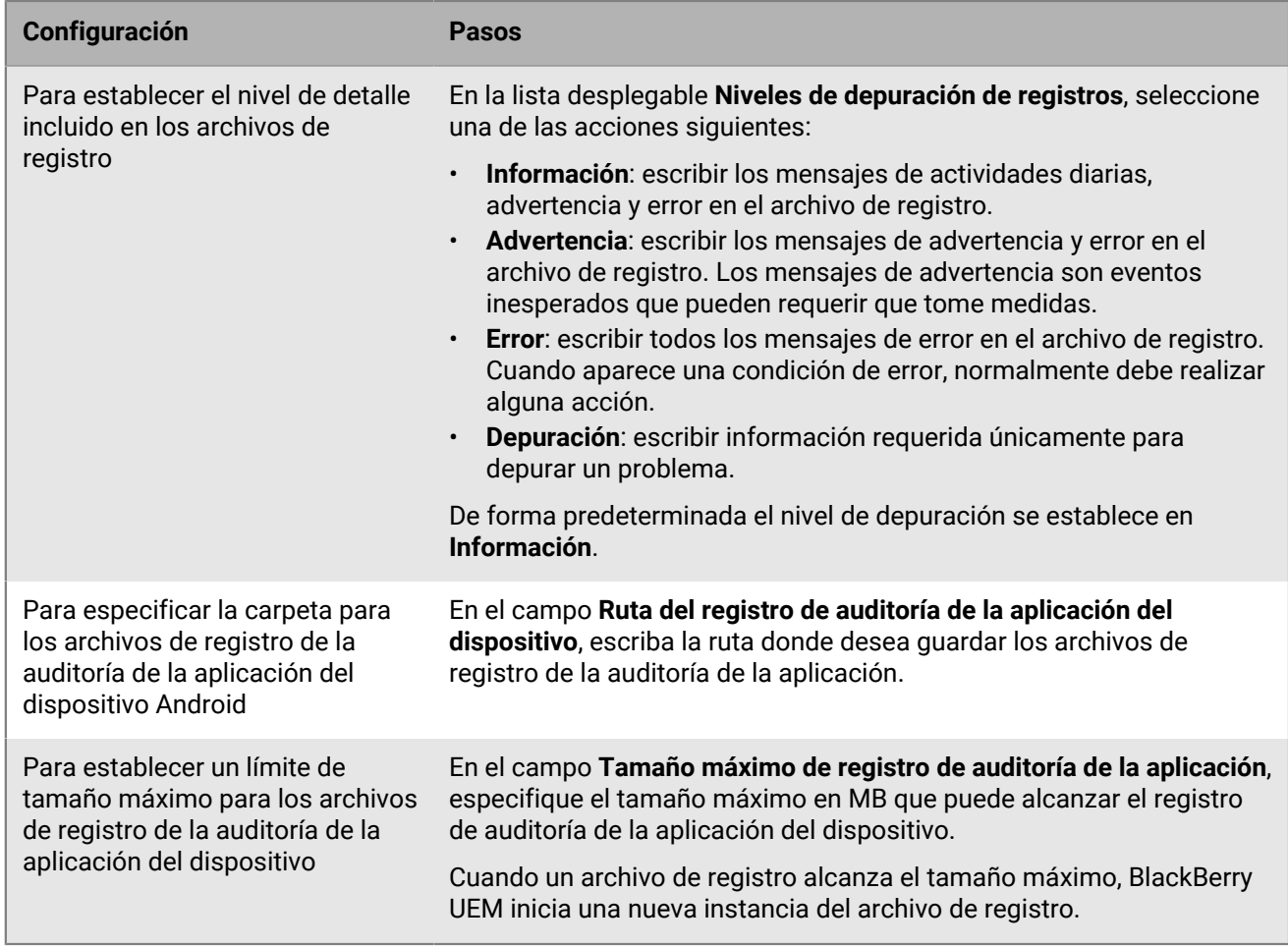

**4.** Haga clic en **Guardar**.

### <span id="page-25-0"></span>**Modificación de la antigüedad máxima para un archivo de registro**

- **1.** En la barra de menú, haga clic en **Configuración** > **Infraestructura** > **Registro**.
- **2.** Amplíe **Opciones de inicio de sesión global**.
- **3.** Configure la antigüedad máxima del archivo de registro del servidor en días.
- **4.** Haga clic en **Guardar**.

# <span id="page-25-1"></span>**Búsqueda de archivos de registro en un entorno local**

De forma predeterminada, un archivo de registro de un servidor se crea para cada componente de BlackBerry UEM local y se guarda diariamente en el equipo en el que se ha instalado el componente. Si instala varias instancias de BlackBerry UEM, cada equipo crea sus propios archivos de registro. BlackBerry UEM pone nombre a los archivos de registro *<server\_name>\_<component\_identifier>\_<yyyymmdd>\_<log\_number>.<file extension>* (por ejemplo, BBServer01\_MDAT\_20140730\_0001.txt).

Los siguientes archivos de registro están disponibles en una solución BlackBerry UEM local:

• Archivos de registro de componentes que se utilizan para administrar los dispositivos con iOS, Android y Windows.

Los archivos de registro son:

- ACCS archivos de registro de acceso de Tomcat de BlackBerry UEM Core
- BGS archivos de registro de BlackBerry Gatekeeping Service
- BP archivos de registro de servicio de BlackBerry Proxy
- BSG archivos de registro de BlackBerry Secure Gateway
- CORE archivos de registro de BlackBerry UEM Core
- EVNT archivos de registro de eventos de BlackBerry UEM Core
- TMCT archivos de registro del servidor Tomcat de BlackBerry UEM Core
- UI archivos de registro de la consola de gestión de BlackBerry UEM

Los archivos de registro adicionales se crean cuando se instala por primera vez BlackBerry UEM.

De forma predeterminada, estos archivos de registro se guardan en <unidad>:\Program Files \BlackBerry\UEM\Logs\<fecha o nombre de carpeta>

- Los archivos de registro que utiliza BlackBerry Secure Connect Plus son:
	- BSCP archivos de registro de BlackBerry Secure Connect Plus que registran datos para las conexiones con la aplicación BlackBerry Secure Connect Plus
	- BSCP-TS archivos de registro principales de BlackBerry Secure Connect Plus que registran los datos acerca del componente de BlackBerry Secure Connect Plus
- Los archivos de registro para los registros de BBM, los de llamadas, los de PIN a PIN, los de SMS/MMS y los de videochat se guardan en formato .csv y se utilizan para auditar la actividad de la aplicación.

De forma predeterminada, los archivos de registro de auditoría de la aplicación para los dispositivos con Android y se almacenan en *C:\Program Files\BlackBerry\UEM\Logs\*.

## <span id="page-26-0"></span>**Búsqueda de archivos de registro para BlackBerry Connectivity Node**

De forma predeterminada, se crean varios archivos de registro para cada BlackBerry Connectivity Node y se guardan diariamente en el equipo en el que se haya instalado BlackBerry Connectivity Node.

Los siguientes archivos de registro están disponibles en BlackBerry Connectivity Node:

• Archivos de registro de componentes que se utilizan para administrar los dispositivos con iOS, Android y Windows.

Los archivos de registro son:

- BCC archivos de registro de BlackBerry Cloud Connector
- BCC-ACCS archivos de registro de acceso de Tomcat de BlackBerry Connectivity Node
- BCC-TMCT archivos de registro del servidor Tomcat de BlackBerry Connectivity Node
- BGS archivos de registro de BlackBerry Gatekeeping Service
- BP archivos de registro de servicio de BlackBerry Proxy
- BSG archivos de registro de BlackBerry Secure Gateway

De forma predeterminada, estos archivos de registro se quardan en <unidad>:\Program Files

- \BlackBerry Connectivity Node\Logs\<fecha o nombre de carpeta>
- Los archivos de registro que utiliza BlackBerry Secure Connect Plus son:
	- BSCP archivos de registro de BlackBerry Secure Connect Plus que registran datos para las conexiones con la aplicación BlackBerry Secure Connect Plus
	- BSCP-TS archivos de registro principales de BlackBerry Secure Connect Plus que registran los datos acerca del componente de BlackBerry Secure Connect Plus

### <span id="page-27-0"></span>**Lectura de los archivos de registro**

Los archivos de registro de BlackBerry UEM se guardan en dos formatos, como valores separados por comas y como archivos de texto.

Los registros de contactos y mensajes, de llamadas telefónicas, de PIN, de SMS y videochat de BlackBerry Messenger se guardan en formato CSV.

Todos los demás archivos de registro se guardan en formato TXT.

### <span id="page-27-1"></span>**Lectura de los archivos de registro .csv**

Los archivos de registro separados por comas contienen información diferente dependiendo del componente, el dispositivo o la aplicación de dispositivo para los que registren información. Un ejemplo de archivos de registro en formato .csv son los archivos de la auditoría de la aplicación del dispositivo, como el BBM o el registro de llamadas telefónicas.

Puede identificar la información contenida en los archivos de registro .csv porque cada línea de registro presenta la información de una manera simple y consistente, por ejemplo, cada línea en el archivo de registro de SMS presentará la información en el siguiente formato:

"Nombre.ID", "Dirección de correo electrónico", "Tipo de mensaje", "Destinatario", "Remitente", "Cuerpo", "Fecha de envío/recepción", "Fecha de registro del servidor", "Estado general del mensaje" ,"Comando", "UID"

Cada línea de un archivo de registro de teléfono, se presentaría en el siguiente formato:

```
"Nombre.ID, "Tipo de llamada", "Nombre", "Número de teléfono", "Fecha de inicio",
"Fecha de registro del servidor", "Tiempo transcurrido", "Memo", "Comando",
"UID", "Línea telefónica"
```
### <span id="page-27-2"></span>**Lectura de los archivos de registro .txt**

Los archivos de registro guardados como archivos .txt tienen dos formatos básicos:

• El primer formato es el más común y generalmente comienza con la fecha y la hora, proporcionando la información de la siguiente manera:

Hora y fecha, nombre de la aplicación, ID de proceso, función de registro, componente de registro, datos estructurados, nivel de registro, mensaje

Por ejemplo:

2019-04-23T13:16:56.883+0100 - CORE {wff-thread-37} none|none [{{Correlation-Id,b417051d-13c3-4a29-95f2-512c48b2b018}{Method,POST}{Uri,/tomcat/startup} {host,computer.example.com}}] - INFO Discrete snapin load finished

• El segundo formato, que empieza con un indicador de nivel numérico, proporciona información de la siguiente manera:

Nivel, fecha, subproceso, CID, mensaje

Por ejemplo:

```
<#03>[30000] (09/10 00:00:00.122):{0x520} [DIAG] EVENT=Thread_report,
THREADID=0x1390, THREADNAME="SRPReceiverHandler"
```
Puede haber alguna variación basada en el componente o en la función que se está registrando, pero todos los archivos de registro que se guardan como archivos  $\ldots$ t $\pm$  contienen la siguiente información básica.

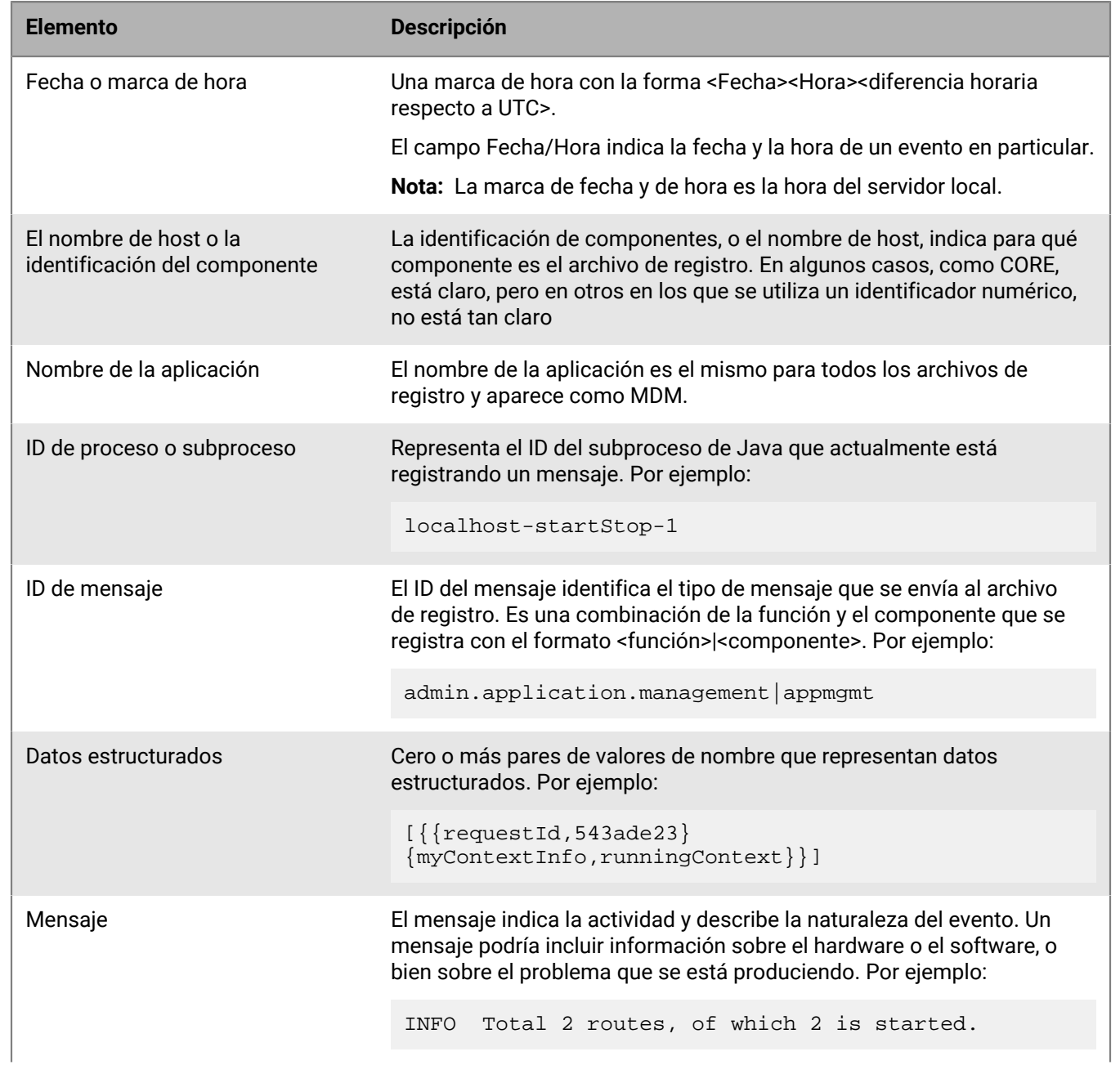

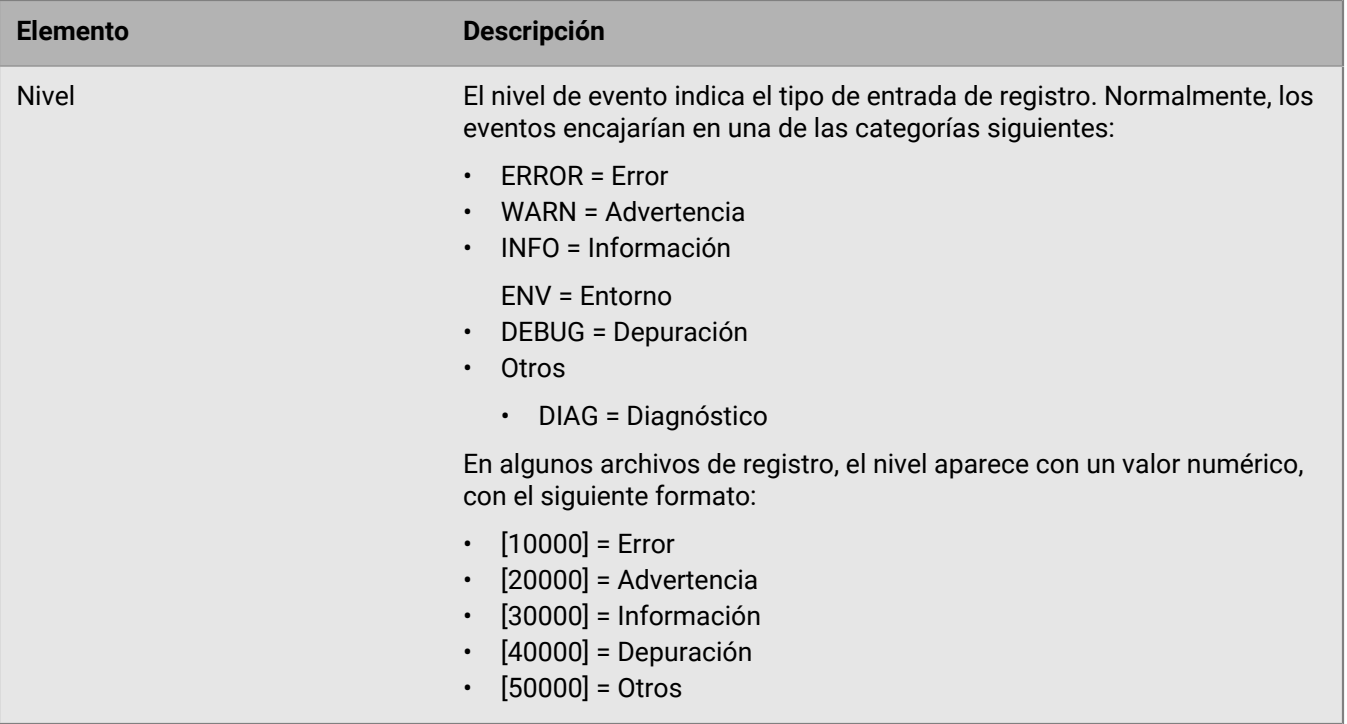

### <span id="page-29-0"></span>**Niveles de archivo de registro**

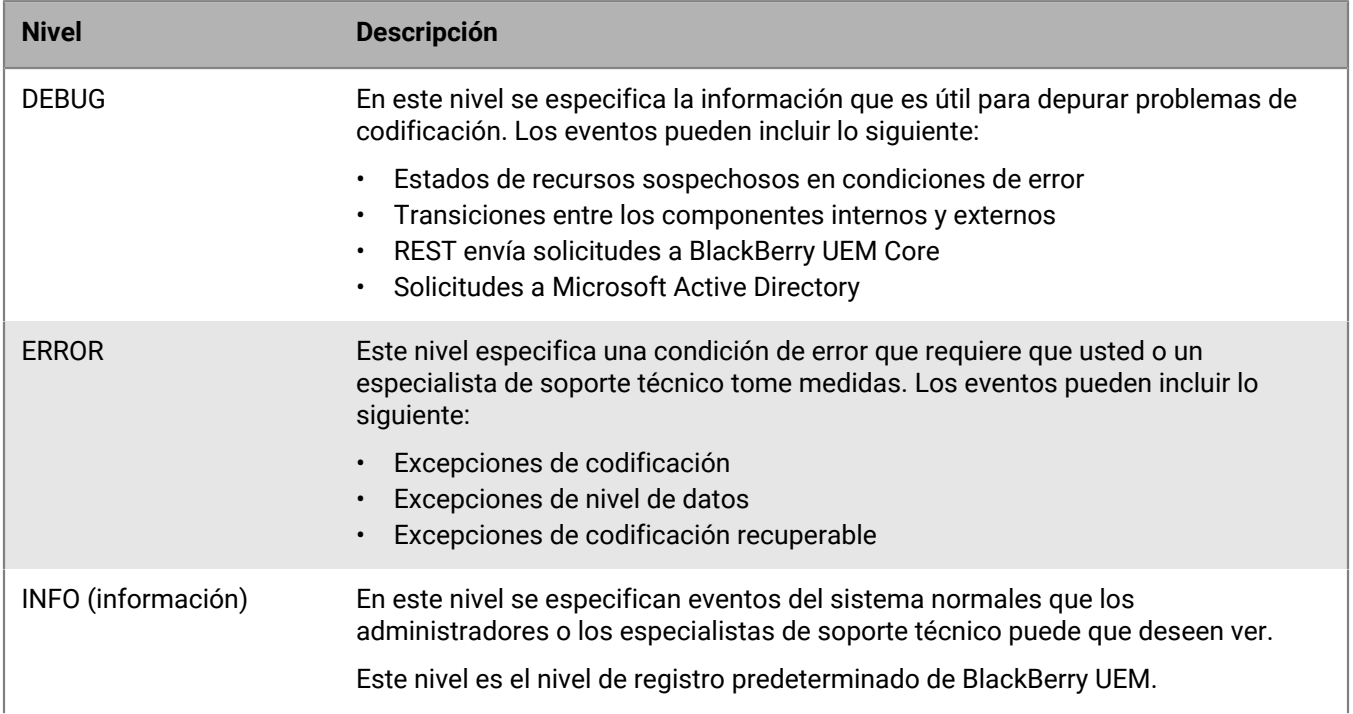

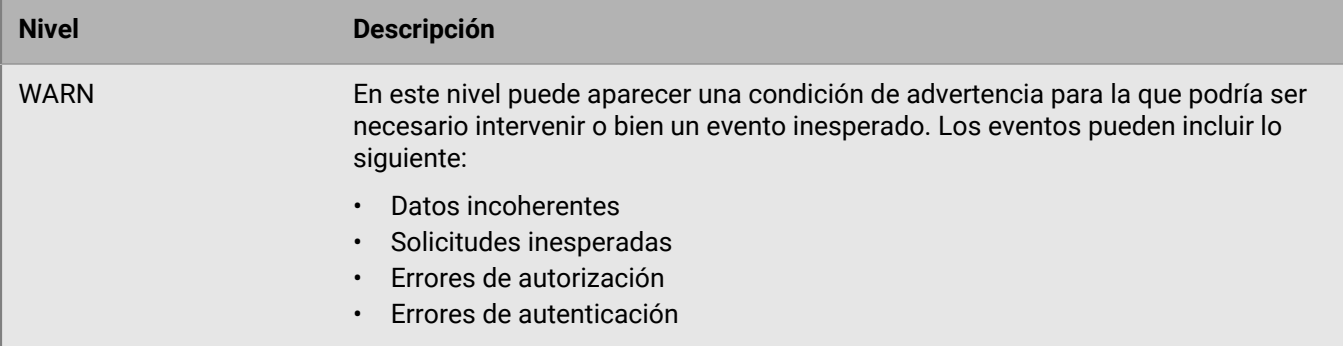

### <span id="page-30-0"></span>**Uso de los archivos de registro para solucionar problemas**

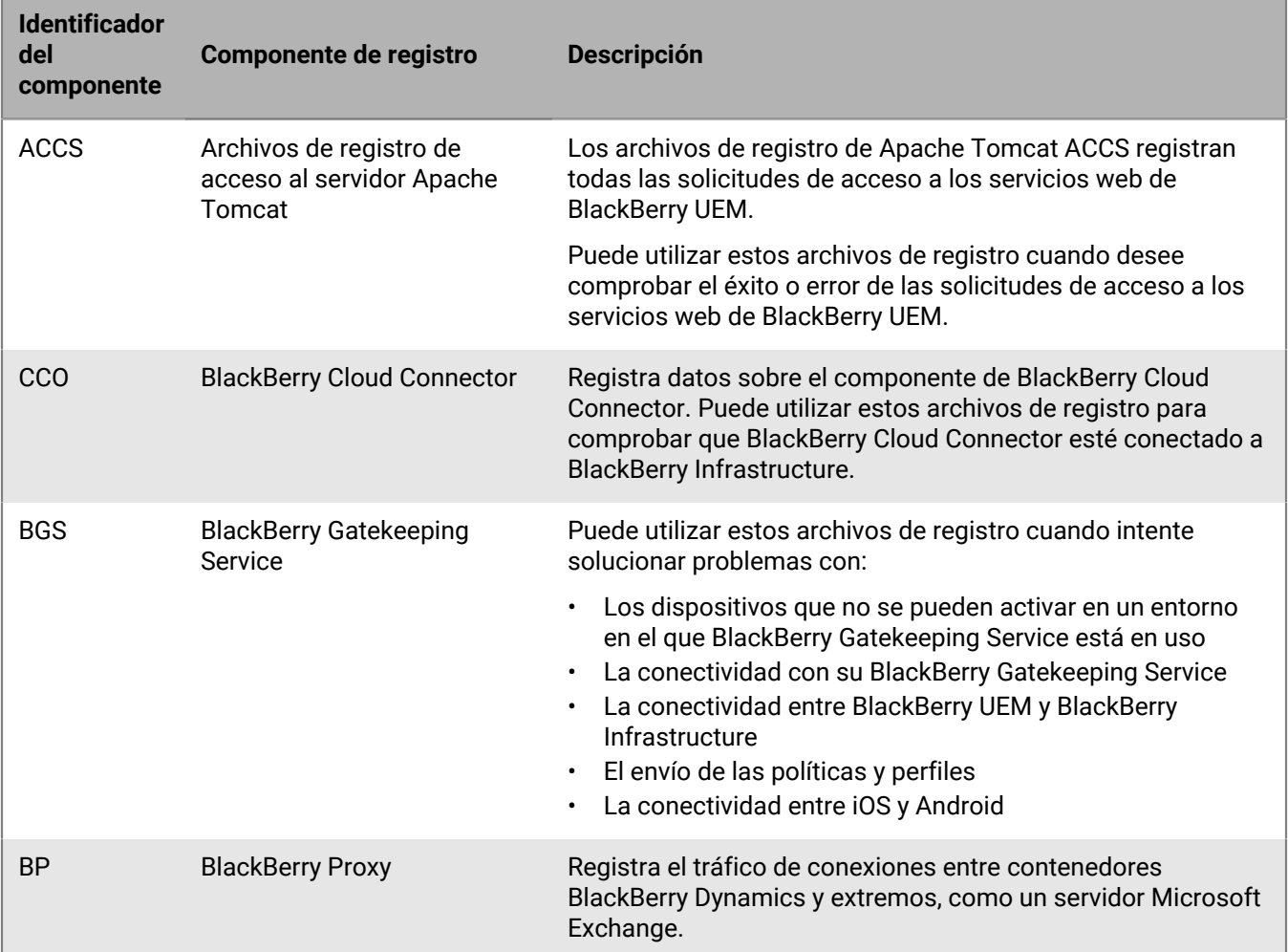

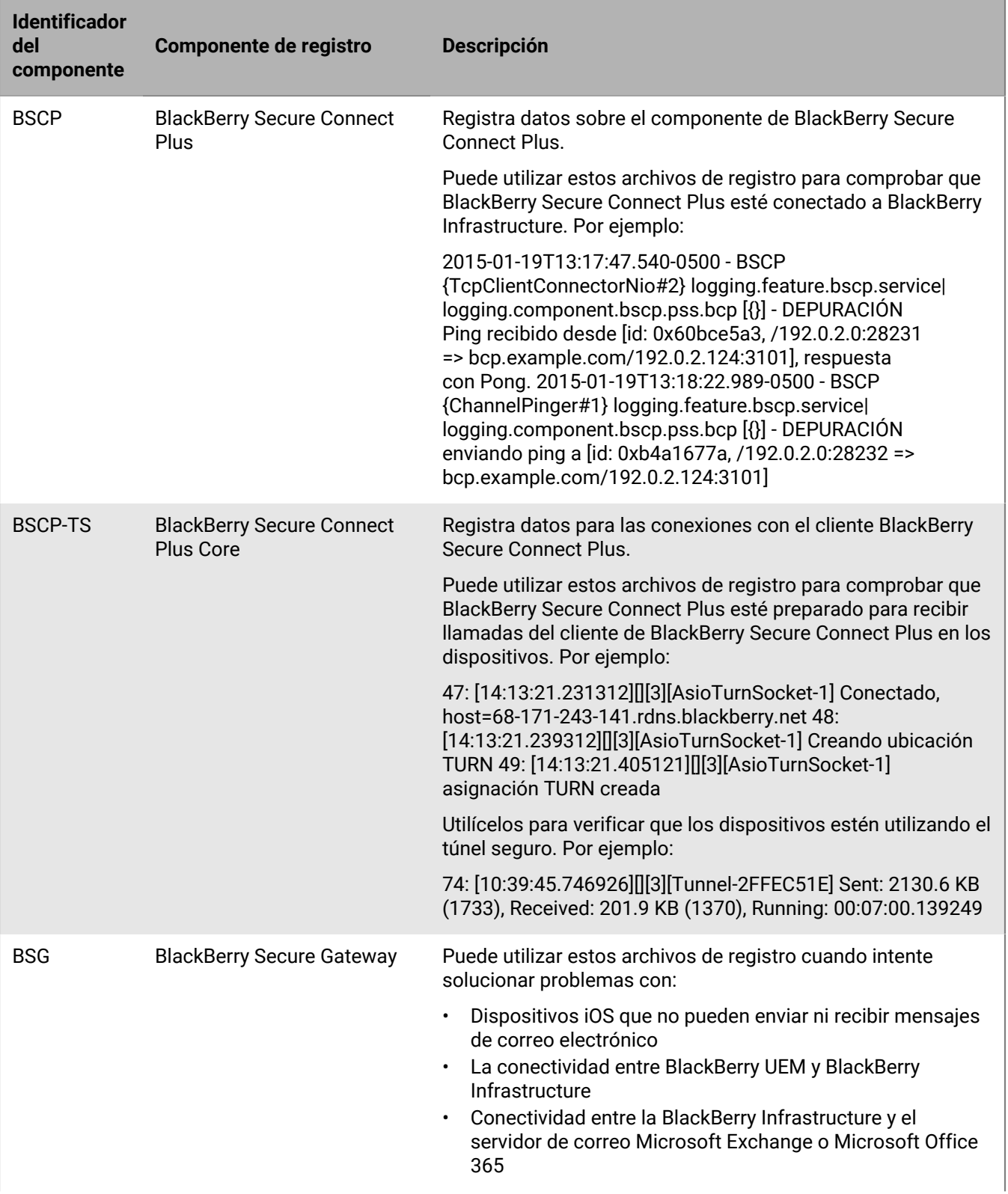

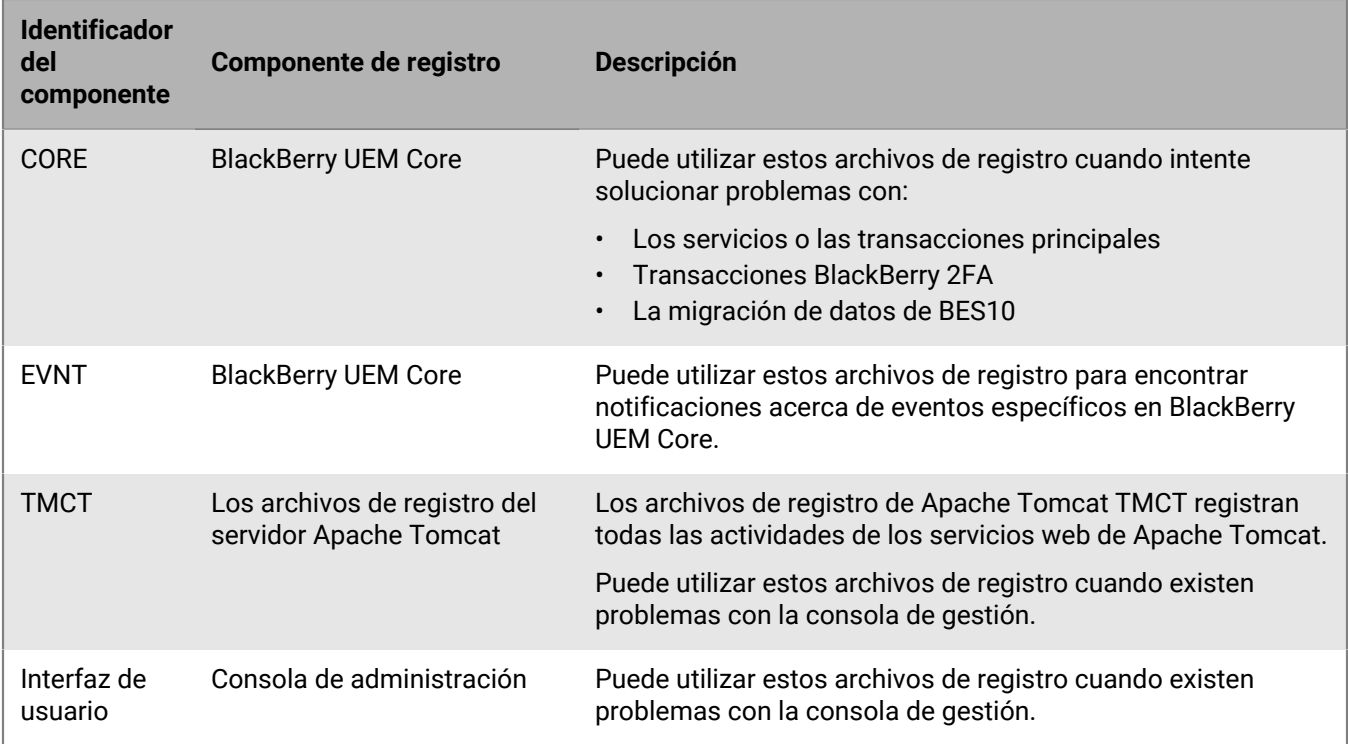

## <span id="page-32-0"></span>**Presentación de las acciones de dispositivo**

Acciones que se han adoptado o están en curso en un dispositivo como resultado de los comandos que se envían desde la consola de gestión de BlackBerry UEM, tales como el bloqueo de un dispositivo, la desactivación del espacio de trabajo o la eliminación de los datos del dispositivo.

La disponibilidad de estos comandos depende del dispositivo y del tipo de activación.

El estado del comando de un dispositivo puede ser:

- Comando cancelado
- Comando completado por el dispositivo
- Comando enviado al dispositivo
- Envío de comando confirmado por el dispositivo
- Error de comando
- Comando en curso
- Notificación confirmada por el dispositivo
- Notificación enviada al dispositivo
- En cola

### <span id="page-32-1"></span>**Ver acciones de dispositivo**

- **1.** En la barra de menús, haga clic en **Usuarios > Dispositivos gestionados**.
- **2.** Busque una cuenta de usuario.
- **3.** En los resultados de la búsqueda, haga clic en el nombre de una cuenta de usuario.
- **4.** Haga clic en la pestaña del dispositivo del que desea ver las acciones del dispositivo.
- **5.** Haga clic en **Ver acciones de dispositivo**.

# <span id="page-33-0"></span>**Recuperación de registros del dispositivo**

Puede recuperar los archivos de registro de los dispositivos a través de los métodos siguientes:

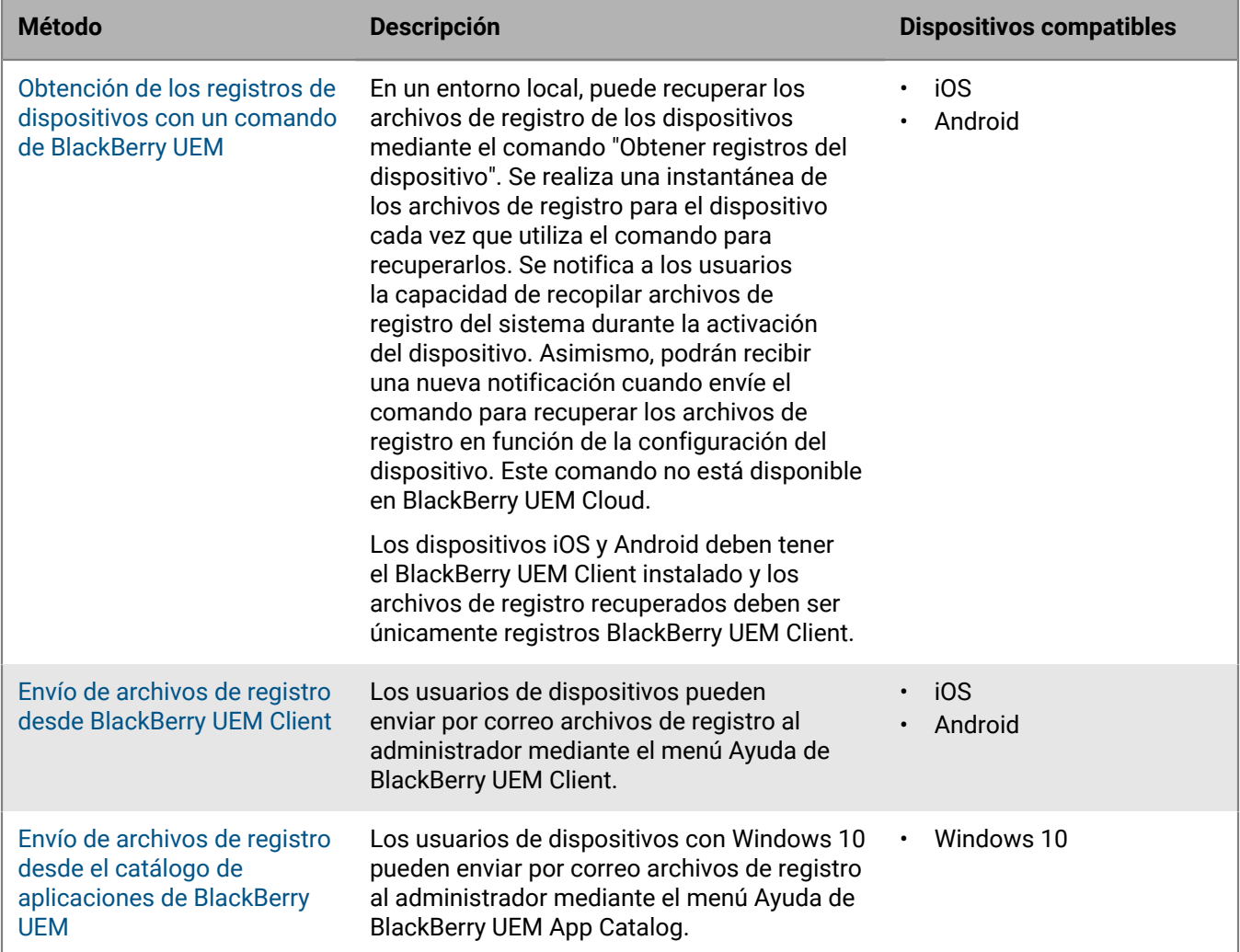

### <span id="page-33-1"></span>**Obtención de los registros de dispositivos con un comando de BlackBerry UEM**

En un entorno local, puede utilizar un comando de BlackBerry UEM para obtener archivos de registro de los siguientes tipos de dispositivos:

- iOS
- Android

Este comando no está disponible en BlackBerry UEM Cloud.

### **Antes de empezar:**

- Los dispositivos iOS y Android deben tener BlackBerry UEM Client instalado.
- De forma predeterminada, la función Administrador secundario no puede recuperar archivos de registro.
- **1.** En la barra de menús, haga clic en **Usuarios > Dispositivos gestionados**.
- **2.** Busque una cuenta de usuario.
- **3.** En los resultados de la búsqueda, haga clic en el nombre de la cuenta de usuario.
- **4.** Haga clic en la pestaña del dispositivo.
- **5.** En la ventana **Gestionar dispositivos**, haga clic en **Obtener registros del dispositivo**.
- **6.** Haga clic en **Solicitud**.

### **Después de terminar:**

Recupere los archivos de registro del dispositivo. De forma predeterminada, los archivos de registro se guardan en C:\Program Files\BlackBerry\UEM\Logs\device\_logs.

### <span id="page-34-0"></span>**Envío de archivos de registro desde BlackBerry UEM Client**

Los usuarios pueden enviar archivos de registro desde BlackBerry UEM Client para los siguientes dispositivos:

- iOS
- Android
- **1.** En el dispositivo, toque el icono **UEM Client**.
- **2.** Toque **Ayuda**.
- **3.** Toque **Enviar registros** o **Informe de errores**.
- **4.** Seleccione la cuenta de correo en el dispositivo para enviar el archivo de registro.
- **5.** Toque **Enviar**.

Los archivos de registro iOS y Android se adjuntarán al correo como un archivo .zip

### <span id="page-34-1"></span>**Envío de archivos de registro desde el catálogo de aplicaciones de BlackBerry UEM**

Para dispositivos con Windows 10, los usuarios pueden enviar archivos de registro desde BlackBerry UEM App Catalog.

- **1.** En el dispositivo, toque el icono **Catálogo de aplicaciones**.
- **2.** Toque **Ayuda**.
- **3.** Toque **Informe de errores**.
- **4.** Seleccione la cuenta de correo en el dispositivo para enviar el archivo de registro.
- **5.** Toque **Enviar**. Los archivos de registro se adjuntan al correo como un archivo .zip.

# <span id="page-34-2"></span>**Registrar actividad de llamadas telefónicas y SMS/MMS para dispositivos Android Enterprise y Samsung Knox Workspace**

Puede registrar y revisar la actividad de llamadas telefónicas y SMS/MMS para dispositivos Android Enterprise y Samsung Knox Workspace. BlackBerry UEM puede registrar esta actividad para dispositivos que están activados con los tipos de activación "Solo espacio de trabajo (Premium)", "Trabajo y personal: control total (Premium)" "Trabajo y personal: control total (Samsung Knox)" y "Solo espacio de trabajo (Samsung Knox)".

BlackBerry UEM almacena archivos de registro .csv independientes tanto para llamadas telefónicas como para SMS/MMS. BlackBerry UEM pone nombre a los archivos de registro *<nombre del servidor>\_<identificador del componente>\_<versión de definición de evento>\_<aaaammdd>\_<número de registro>.<extensión de archivo>* (por ejemplo, BBServer01\_phone\_1.0\_20160730\_0001.csv).

En un entorno local, la ubicación del archivo de registro predeterminado es: <unidad>:\Program Files \BlackBerry\UEM\Logs\device\_logs\<fecha o nombre de carpeta>. En BlackBerry UEM Cloud, BlackBerry Connectivity Node almacena los archivos de registro. La ubicación predeterminada es: <unidad>:: \Program Files\BlackBerry Connectivity Node\Logs\Device Logs.

Consulte [Uso de archivos de registro](#page-22-0) para obtener información sobre cómo buscar y leer los archivos de registro.

### <span id="page-35-0"></span>**Registro de actividad de llamadas telefónicas y SMS/MMS en un entorno local**

En un entorno local, solo necesita establecer las reglas de políticas de TI adecuadas para registrar la actividad de SMS/MMS y del teléfono.

- **1.** En la barra de menú, haga clic en **Políticas y perfiles**.
- **2.** Haga clic en **Política > Políticas de TI**.
- **3.** Haga clic en  $+$ .
- **4.** Haga clic en la política de TI que se aplica al dispositivo.
- **5.** Haga clic en ∕.
- **6.** En la pestaña **Android**, seleccione las reglas de política de TI para las actividades que desee registrar.
	- Enviar registros de SMS/MMS a UEM
	- Enviar registros del teléfono a UEM
- **7.** Haga clic en **Guardar**.

### <span id="page-35-1"></span>**Registro de actividad de llamadas telefónicas y SMS/MMS para BlackBerry UEM Cloud**

**Antes de empezar:** Para registrar la actividad de SMS/MMS y llamadas telefónicas para BlackBerry UEM Cloud, debe instalarse BlackBerry Connectivity Node.

- **1.** En la barra de menús, haga clic en **Configuración**.
- **2.** Haga clic en **Integración externa > Configuración de BlackBerry Connectivity Node**.
- 3. Haga clic en  $\Xi$ .
- **4.** Seleccione **Anular configuración de registro**.
- **5.** Seleccione **Activar registros de auditoría de aplicaciones del dispositivo**.
- **6.** Especifique el **tamaño máximo del archivo de registro de auditoría de aplicaciones del dispositivo.**.

Cuando el tamaño del archivo de registro alcance el tamaño especificado, el dispositivo enviará el archivo de registro a BlackBerry Connectivity Node

- **7.** Especifique **la antigüedad máxima del archivo de registro de auditoría de aplicaciones del dispositivo** Cuando el archivo de registro alcance la antigüedad especificada, el dispositivo enviará el archivo de registro a BlackBerry Connectivity Node
- **8.** Haga clic en **Guardar**.
- **9.** En la barra de menú, haga clic en **Políticas y perfiles**.
- **10.**Haga clic en **Política > Políticas de TI**.

**11.**Haga clic en  $+$ .

**12.**Haga clic en la política de TI que se aplica al dispositivo.

**13.** Haga clic en  $\angle$ .

**14.**En la pestaña **Android**, seleccione las reglas de política de TI para las actividades que desee registrar.

- Enviar registros de SMS/MMS al BlackBerry Connectivity Node
- Enviar registros del teléfono al BlackBerry Connectivity Node

**15.**Haga clic en **Guardar**.

### <span id="page-36-0"></span>**Resolución de problemas: archivos de registro SMS/MMS**

#### **Los archivos de registro no contienen mensajes SMS/MMS enviados**

### **Causa**

En la política de TI para los dispositivos con Android de su empresa, las opciones "Permitir funciones de RCS" y "Enviar registros de SMS/MMS a UEM" están seleccionadas, y los servicios Rich Communication (RCS) son compatibles con el operador de su empresa.

#### **Solución**

Deseleccione la opción Permitir funciones de RCS de la política de TI de su empresa y reinicie el dispositivo afectado o detenga e inicie la aplicación de mensajes SMS del dispositivo.

# <span id="page-37-0"></span>**Auditoría de eventos en BlackBerry UEM**

Si BlackBerry UEM está instalado en un entorno local, BlackBerry UEM conserva los eventos de auditoría de seguridad y administrador en archivos de registro que puede utilizar para investigar cualquier acción de los administradores y las interacciones entre BlackBerry UEM y los dispositivos.

BlackBerry UEM registra todas las acciones que realizan los administradores en la consola de administración y las muestra en la pantalla de auditoría. Puede filtrar la lista de acciones para que solo se muestren las acciones que son relevantes en su investigación. Para el análisis más detallado o para la generación de informes, puede exportar la lista filtrada a un archivo .csv.

Puede exportar eventos de auditoría de seguridad a un archivo .csv en la pantalla de configuración de auditoría. Los eventos de auditoría de seguridad incluyen las acciones del servidor como la entrega de los comandos o políticas, el inicio o la detención de una instancia de BlackBerry UEM, la iniciación o la rescisión de canales de confianza, el estado de validación del certificado y los cambios de la configuración de la auditoría. En la pantalla de configuración de auditoría, puede elegir los tipos de eventos de seguridad que desea registrar en el archivo de registro. Para algunos eventos, puede elegir si desea registrar el evento en función de si se completa correctamente o no se completa.

BlackBerry UEM Cloud no es compatible con la visualización y la exportación de eventos de auditoría de seguridad y administrador.

# <span id="page-37-1"></span>**Configuración de las opciones de auditoría**

Puede activar o desactivar la auditoría de eventos de seguridad o administrador en BlackBerry UEM. Si la auditoría está activada, podrá elegir cuánto tiempo desea conservar los registros, el número de resultados que se mostrarán y cuándo eliminar los registros antiguos. Si la auditoría está desactivada, se borrarán todos los registros.

Esta función no es compatible con BlackBerry UEM Cloud.

**Nota:** La activación de la auditoría de eventos de seguridad requiere numerosos recursos de base de datos. Utilice la [calculadora de rendimiento de UEM](https://docs.blackberry.com/en/endpoint-management/uem-calculator/index) para determinar los recursos necesarios.

- **1.** En la barra de menús, haga clic en **Configuración** > **Infraestructura** > **Configuración de auditoría**.
- 2. En el panel derecho, haga clic en  $\triangle$ .
- **3.** En la sección **Configuración de auditoría de eventos de administrador**, lleve a cabo una de las siguientes acciones:

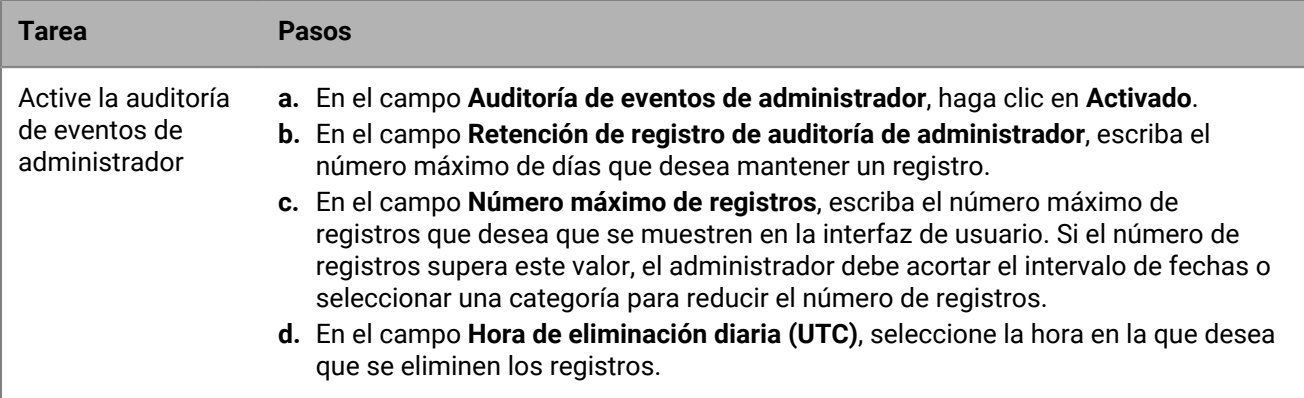

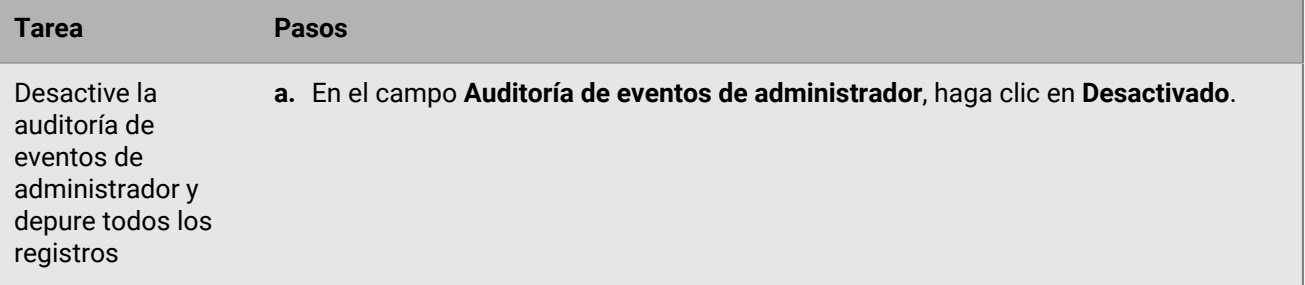

**4.** En la sección **Configuración de auditoría de eventos de seguridad**, lleve a cabo una de las siguientes acciones:

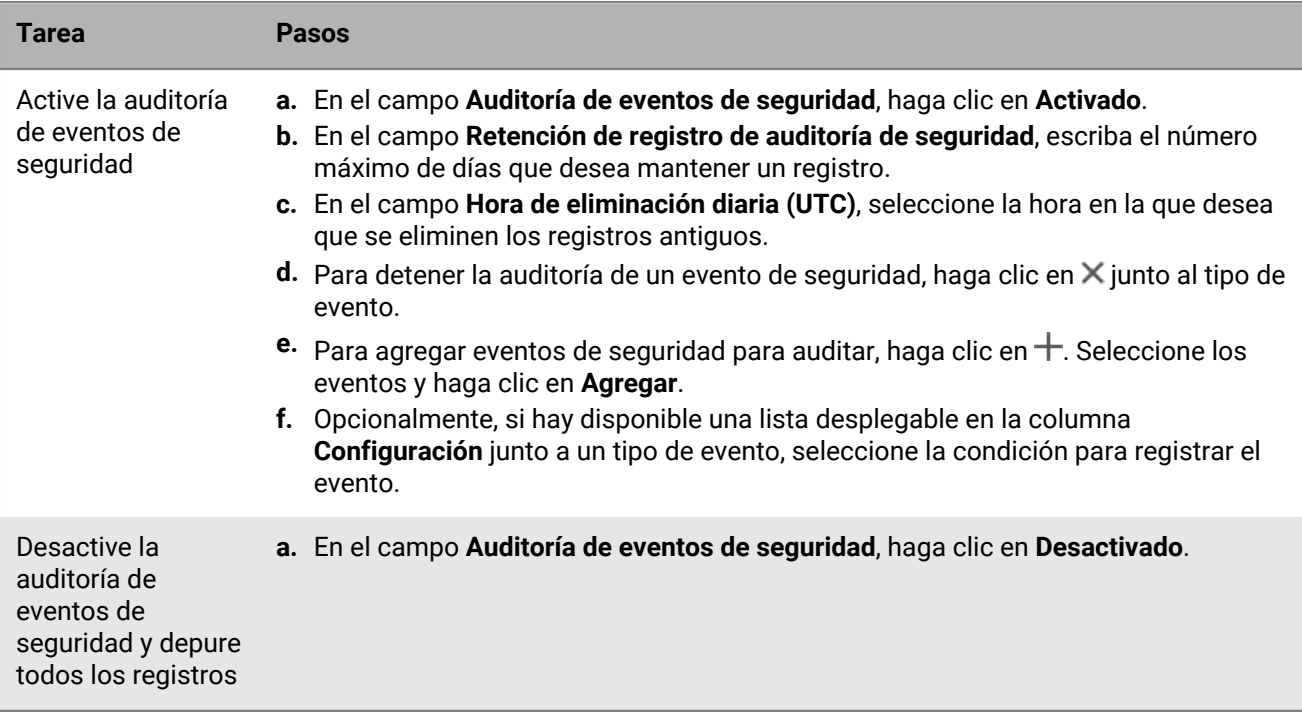

**5.** Haga clic en **Guardar**.

### **Después de terminar:**

- Reinicie el servicio de BlackBerry UEM Core en cada equipo que aloje una instancia de BlackBerry UEM.
- Vuelva a iniciar sesión en la consola de gestión.

# <span id="page-38-0"></span>**Visualice y filtre los eventos de auditoría de administrador**

La siguiente tarea es únicamente para ver y filtrar el registro de auditoría de eventos del administrador. Para ver el registro de eventos de auditoría de seguridad , consulte [Exportación de eventos de auditoría de seguridad a un](#page-39-1) [archivo .csv.](#page-39-1) BlackBerry UEM Cloud no es compatible con esta función.

- **1.** En la barra de menús, haga clic en **Auditoría y registro** > **Auditoría de sistema**.
- **2.** Haga clic en **Editar**.
- **3.** Seleccione una categoría y el intervalo de fechas. Haga clic en **Enviar**.
- **4.** En **Filtros**, haga clic en una categoría para ampliarla. **Note**: En la categoría de **funciones**, se mostrará una función correspondiente a las aplicaciones de trabajo si un usuario accede a las aplicaciones de trabajo desde

su dispositivo. La función de aplicaciones de trabajo no es una función existente, se asigna de forma dinámica para agregar el conjunto mínimo de permisos para acceder a las aplicaciones de trabajo del usuario.

- **5.** Seleccione los filtros que desea aplicar y haga clic en **Enviar**.
- **6.**
- Opcionalmente, en el panel de la derecha, haga clic en ... Seleccione las columnas que desea ver.
- **7.** Si fuera necesario, realice una de las siguientes acciones:
	- Para eliminar un filtro, haga clic en  $\mathsf{X}$ , ubicado junto al filtro que desee eliminar.
	- Para borrar todos los filtros, haga clic en **Borrar todo**.

**Después de terminar:** En caso necesario, [Exportación de eventos de auditoría de administrador a un archivo .csv](#page-39-0)

# <span id="page-39-0"></span>**Exportación de eventos de auditoría de administrador a un archivo .csv**

Al exportar el archivo de eventos de auditoría de administrador a un archivo .csv, dicho archivo incluye los datos que filtró. BlackBerry UEM Cloud no es compatible con esta función.

- **1.** En la barra de menús, haga clic en **Auditoría y registro** > **Auditoría de sistema**.
- **2.** Si fuera necesario, en el panel izquierdo, filtre el registro de auditoría para ver solo los datos que desee incluir en el archivo .csv.
- **3.** Haga clic en **D** y guarde el archivo.

## <span id="page-39-1"></span>**Exportación de eventos de auditoría de seguridad a un archivo .csv**

Al exportar el archivo de eventos de auditoría de seguridad a un archivo .csv, dicho archivo incluye todos los eventos de seguridad registrados. BlackBerry UEM Cloud no es compatible con esta función.

- **1.** En la barra de menú, haga clic en **Configuración** > **Infraestructura** > **Configuración de auditoría**.
- **2.** En la sección **Configuración de auditoría eventos de seguridad**, haga clic en **Exportar** y guarde el archivo.

# <span id="page-39-2"></span>**Eliminación de los registros de auditoría**

Puede eliminar los registros de auditoría antes de la próxima eliminación diaria. BlackBerry UEM Cloud no es compatible con esta función.

- **1.** En la barra de menú, haga clic en **Configuración** > **Infraestructura** > **Configuración de auditoría**.
- **2.** En la sección **Configuración de auditoría de eventos de administrador** o **Configuración de auditoría de eventos de seguridad**, haga clic en **Eliminar**.
- **3.** Haga clic en **Eliminar**.

# <span id="page-40-0"></span>**Supervisión de BlackBerry UEM con herramientas SNMP**

Si tiene BlackBerry UEM instalado en un entorno local, puede utilizar herramientas SNMP de terceros para supervisar la actividad de diversos componentes de BlackBerry UEM. El control de SNMP requiere un servicio SNMP y una herramienta de administración de SNMP. Ejecute el servicio SNMP en los equipos que alojan BlackBerry UEM. El servicio SNMP, ubicado en los Servicios de Windows, incluye un agente de SNMP que recopila los datos de los componentes de BlackBerry UEM.

Puede utilizar una herramienta de administración de SNMP (por ejemplo, un navegador MIB) para ver y analizar los datos que se reciben del agente. La herramienta de administración suele incluir una herramienta de administración de capturas de SNMP que se utiliza para recuperar e interpretar los mensajes de capturas del agente. La herramienta de administración se puede instalar en el equipo que aloja BlackBerry UEM o en uno aparte.

Existen dos lugares donde puede configurar SNMP:

- Para supervisar BlackBerry UEM Core, BlackBerry Secure Connect Plus, BlackBerry Secure Gateway y BlackBerry Cloud Connector, configure SNMP en la consola de gestión. Consulte [Configuración del protocolo](#page-43-1) [SNMP para la supervisión de componentes](#page-43-1).
- Para controlar los componentes de conectividad de la empresa de BlackBerry UEM, puede configurar el servicio SNMP.

De forma predeterminada, la herramienta de administración muestra el OID de una condición, que es una secuencia de números enteros que identifican un valor de clase en una jerarquía de clases. Todos los OID SNMP y las capturas de SNMP para BlackBerry UEM empiezan con un valor de clase de 1.3.6.1.4.1.3530.8. Un sufijo (por ejemplo, 25.1.1), identifica de forma exclusiva cada valor OID.

MIB especifica las condiciones que controla el agente SNMP. MIB es una base de datos que define y describe las variables y los datos de la administración de los componentes de BlackBerry UEM, incluido lo que representa cada valor de captura de SNMP. MIB determina los tipos de datos que el servicio SNMP puede recopilar acerca de los componentes. Al configurar el control de SNMP, puede utilizar la herramienta de administración para compilar la base de datos MIB.

Para obtener más información acerca de la seguridad de red para SNMP, visite [support.microsoft.com](http://support.microsoft.com).

La supervisión de BlackBerry UEM utilizando las herramientas SNMP no es compatible con BlackBerry UEM Cloud.

### <span id="page-40-1"></span>**Compatibilidad con las operaciones de SNMP**

Puede utilizar operaciones de SNMP para recopilar datos del agente SNMP que se ejecuta en los equipos donde se instala BlackBerry UEM. BlackBerry UEM es compatible con las siguientes operaciones de SNMP:

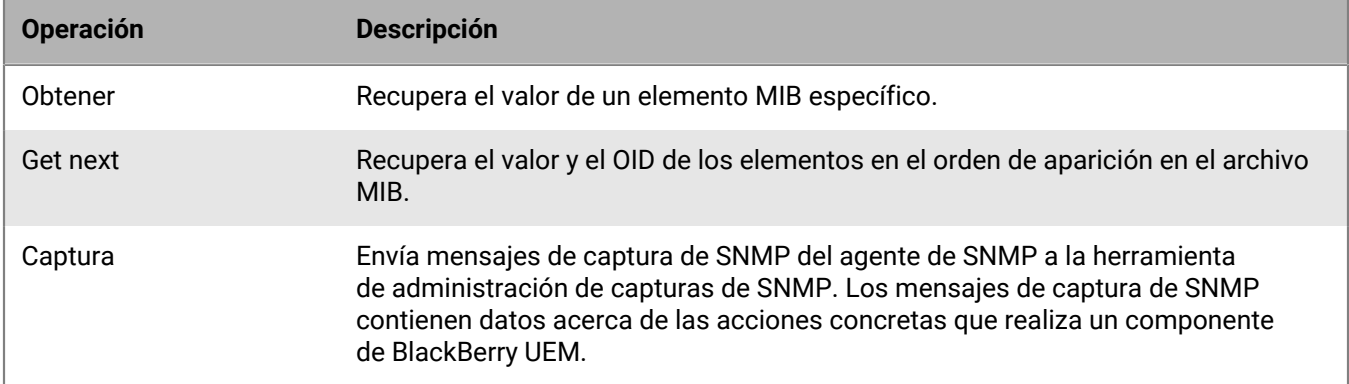

# <span id="page-41-0"></span>**Requisitos del sistema: control de SNMP**

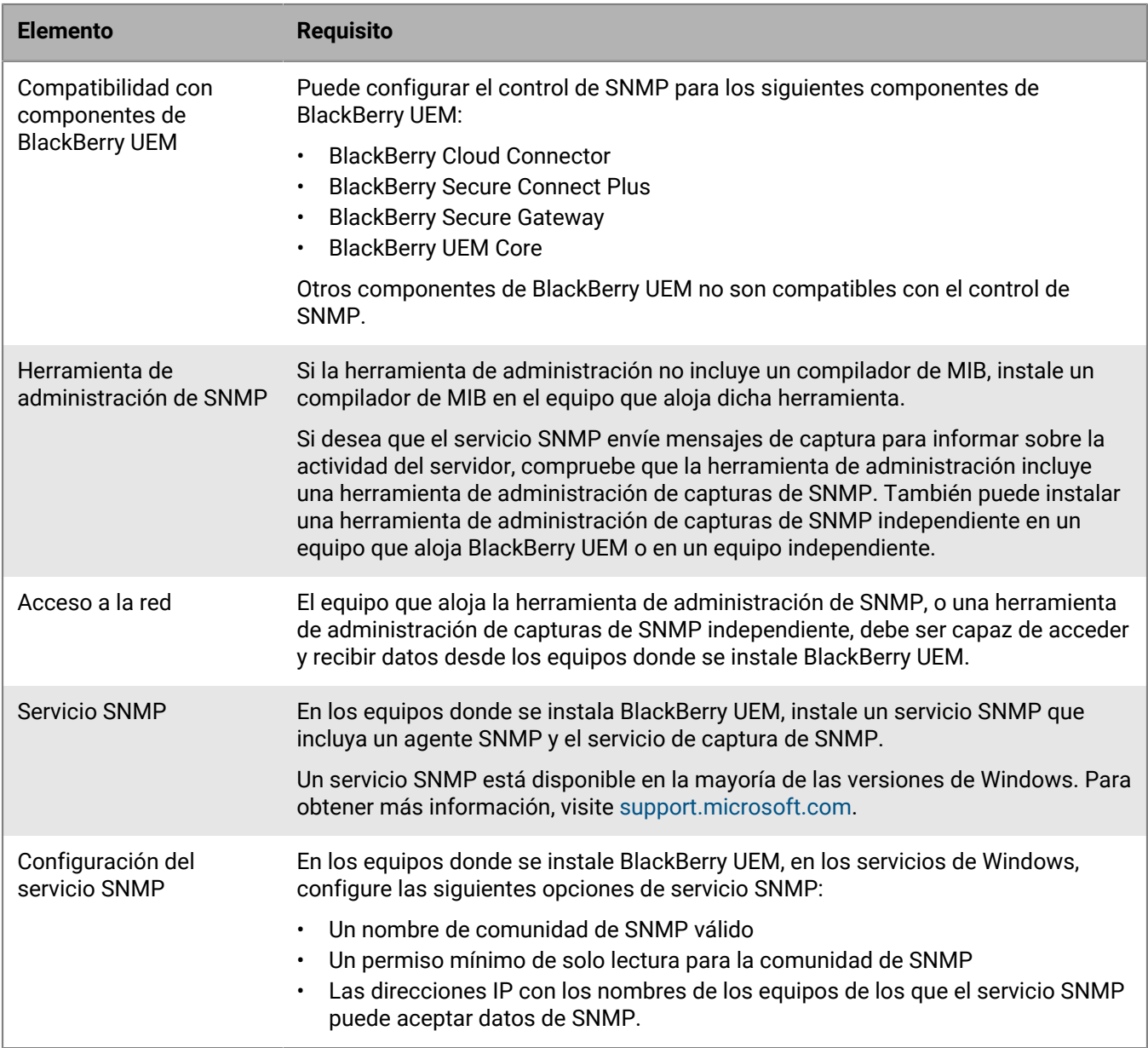

# <span id="page-41-1"></span>**Archivos MIB para BlackBerry UEM**

De forma predeterminada, los archivos MIB para BlackBerry UEM están en el equipo donde se ha instalado BlackBerry UEM, en <unidad>\Program Files\BlackBerry\UEM\Monitoring\bin\mib.

BlackBerry UEM incluye los siguientes MIB que puede usar para analizar los datos de los componentes de BlackBerry UEM:

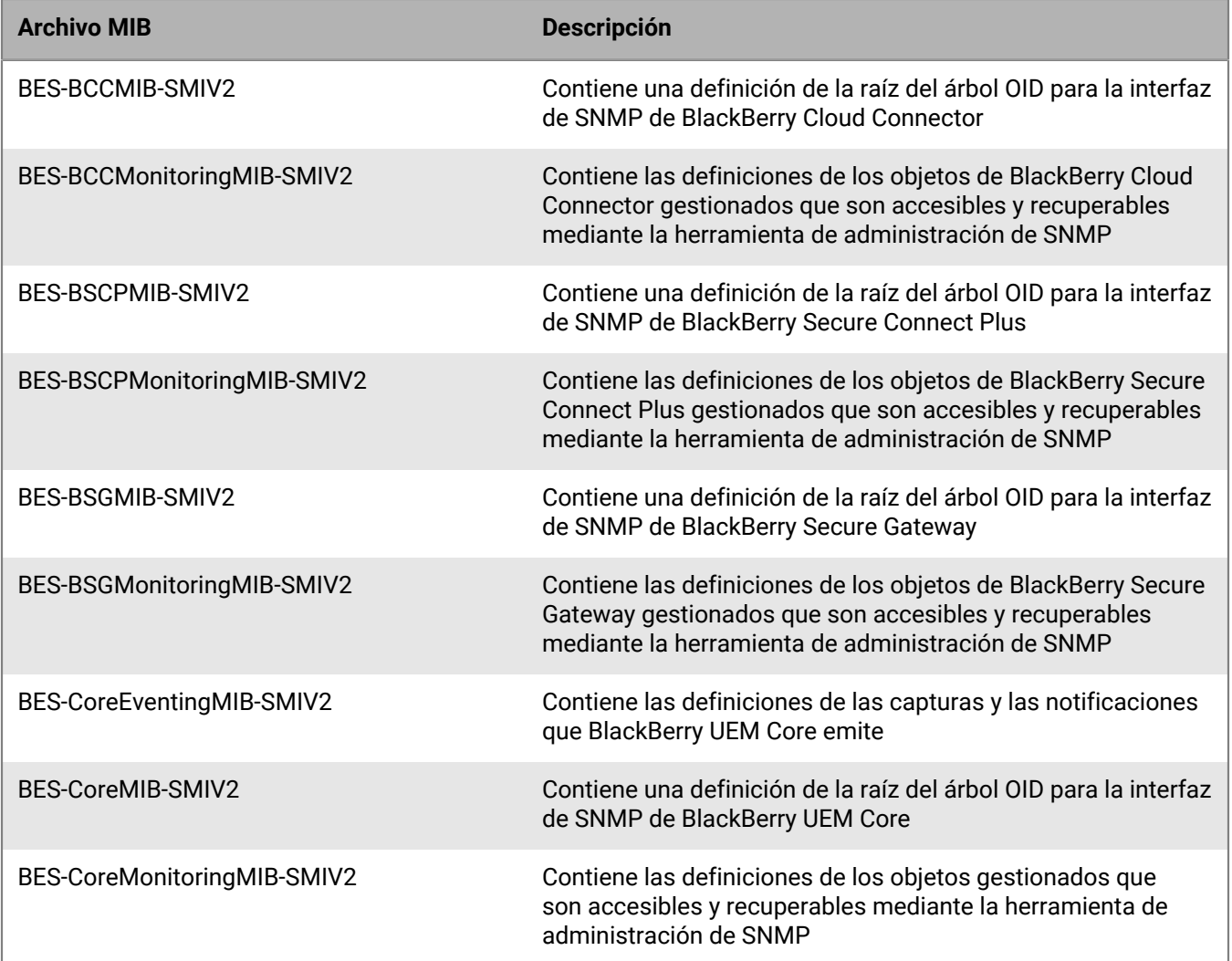

# <span id="page-42-0"></span>**Compilación de archivos MIB y configuración de la herramienta de administración de SNMP**

Para activar el software de control de SNMP de la empresa con el fin de que controle los componentes de BlackBerry UEM, debe utilizar la herramienta de administración de SNMP para compilar un archivo MIB de BlackBerry UEM. Si la herramienta no incluye un compilador de MIB, instale un compilador de MIB en el equipo que aloja dicha herramienta.

**Antes de empezar:** Lea la documentación de la herramienta de administración de SNMP para aprender a utilizar la herramienta para compilar un archivo MIB.

- **1.** En el equipo que aloja BlackBerry UEM, vaya a to *<unidad>*\Program Files\BlackBerry\UEM\Monitoring\bin \mib.
- **2.** Utilice la herramienta de administración de SNMP (o el compilador de MIB que se instala por separado) para compilar los archivos .mib.

## <span id="page-43-0"></span>**Uso de SNMP para controlar componentes**

Para controlar los siguientes componentes mediante SNMP, debe configurar las opciones en la consola de administración de BlackBerry UEM:

- BlackBerry UEM Core
- BlackBerry Secure Connect Plus
- BlackBerry Secure Gateway

BlackBerry UEM Core está formado por varios subcomponentes responsables de la gestión de dispositivos. BlackBerry Secure Connect Plus proporciona un túnel IP seguro entre las aplicaciones del espacio de trabajo en los dispositivos con Knox Workspace, y Android Enterprise y la red de la empresa. BlackBerry Secure Gateway proporciona una conexión segura para los dispositivos iOS con el servidor de correo de su empresa mediante BlackBerry Infrastructure.

Para obtener más información acerca de los contadores SNMP para controlar el rendimiento y la actividad, [consulte el contenido de HTML.](https://docs.blackberry.com/es/endpoint-management/blackberry-uem/current/administration/monitoring-reporting/amo1408996662789/amo1408997248345.html)

# <span id="page-43-1"></span>**Configuración del protocolo SNMP para la supervisión de componentes**

Si desea utilizar SNMP para supervisar BlackBerry UEM Core, BlackBerry Secure Connect Plus, BlackBerry Secure Gateway o BlackBerry Cloud Connector, debe configurar los ajustes en la consola de gestión.

- **1.** En la barra de menú, haga clic en **Configuración > Infraestructura > SNMP**.
- **2.** Expanda **Configuración general** y seleccione la casilla de verificación **Activar control de SNMP**.
- **3.** En el campo **Comunidad**, sustituya el valor predeterminado escribiendo un nuevo nombre de comunidad.
- **4.** En el campo Dirección IP, escriba la dirección UDP IPv4 para el servidor donde está instalada la herramienta de administración de capturas.
- **5.** En el campo **Puerto**, escriba el número de puerto de la herramienta de administración de capturas. De forma predeterminada, el número de puerto es 1620.
- **6.** Haga clic en **Guardar**.
- **7.** Expanda cada nombre de instancia de BlackBerry UEM. Si es necesario, puede cambiar los números de puerto que desea que BlackBerry UEM utilice para detectar las solicitudes de datos SNMP. Los siguientes números de puerto se asignan de forma predeterminada:
	- BlackBerry UEM Core: 1610
	- BlackBerry Secure Connect Plus: 1611
	- BlackBerry Secure Gateway: 1612
	- BlackBerry Cloud Connector: 1613

**Nota:** Para cambiar el número de puerto para BlackBerry Cloud Connector, debe editar el valor de com.rim.platform.mdm.zed.snmp.monitoring.udpport en la base de datos de BlackBerry UEM.

No puede establecer puertos para componentes de BCN específicos. Sin embargo, estos servicios empiezan a detectar los puertos predeterminados asignados después de reiniciarlos si los servicios SNMP de Windows están instalados y configurados, y **Activar control de SNMP** está seleccionado.

**8.** Haga clic en **Guardar**.

**Después de terminar:** Complete una de las tareas siguientes:

- Si activa la supervisión para BlackBerry UEM Core, en los servicios de Windows, reinicie el servicio **BlackBerry UEM - UEM Core**.
- Si activa la supervisión para BlackBerry Secure Connect Plus, en los servicios de Windows, reinicie el servicio **BlackBerry UEM - BlackBerry Secure Connect Plus**.
- Si activa la supervisión para BlackBerry Secure Gateway, en los servicios de Windows, reinicie el servicio **BlackBerry UEM - BlackBerry Secure Gateway**.
- Si activa la supervisión para BlackBerry Cloud Connector, en los servicios de Windows, reinicie el servicio **BlackBerry UEM - BlackBerry Cloud Connector**.

# <span id="page-45-0"></span>**Envío de eventos del sistema a una solución de SIEM**

El software de gestión de información y eventos de seguridad (SIEM) recopila, analiza y agrega datos de seguridad de varias fuentes para detectar posibles amenazas de seguridad. Para enviar eventos del sistema de BlackBerry UEM al software de SIEM de su empresa, puede agregar un conector de SIEM. Actualmente, la adición de un conector de SIEM solo es compatible con UEM local.

**Nota:** UEM utiliza TCP para comunicarse con SIEM. No se admite el texto sin formato.

- **1.** En la barra de menú, haga clic en **Configuración > Integración externa > Conectores de SIEM**.
- **2.** Haga clic en  $+$ .
- **3.** En el campo **Nombre**, escriba un nombre para el conector.
- **4.** En la lista desplegable **Formato de conector**, haga clic en un formato de archivo de registro y auditoría.
- **5.** En el campo **Nombre del servidor del extremo de SIEM**, escriba el nombre del servidor de SIEM.
- **6.** En el campo **Puerto**, escriba el puerto del servidor de SIEM.
- **7.** Para utilizar una conexión TLS y una validación de host, compruebe que las casillas de verificación **Habilitar TLS** y **Habilitar validación de host** están seleccionadas.
- **8.** En la lista desplegable **Estado**, realice una de las siguientes acciones:
	- Haga clic en **Activado** para utilizar el conector.
	- Haga clic en **Desactivado** para desactivar el conector.
- **9.** Haga clic en **Guardar**.

### **Después de terminar:**

- Si ha habilitado una conexión TLS, en **Configuración > Integración externa > Certificados de confianza**, haga clic en , junto a **Elementos de confianza del servidor de SIEM** para cargar un certificado de confianza.
- Para ver una lista de elementos que se pueden incluir en una auditoría, vaya a **Configuración > Infraestructura** > Configuración de auditoría, haga clic en ∕y, en la sección Configuración de auditoría de eventos de **sequridad** haga clic en  $+$ .

# <span id="page-46-0"></span>**Aviso legal**

©2022 BlackBerry Limited. BLACKBERRY, BBM, BES, EMBLEM Design, ATHOC, CYLANCE y SECUSMART, entre otras, son marcas comerciales o marcas registradas de BlackBerry Limited, de sus subsidiarias o filiales, sujetas a licencia, cuyos derechos exclusivos están expresamente reservados. El resto de marcas comerciales pertenecen a sus respectivos propietarios.

Esta documentación, incluida cualquier documentación que se incorpore mediante referencia como documento proporcionado o disponible en el sitio web de BlackBerry, se proporciona o se pone a disposición "TAL CUAL" y "SEGÚN SU DISPONIBILIDAD" sin ninguna condición, responsabilidad ni garantía de ningún tipo por parte de BlackBerry Limited y sus empresas afiliadas ("BlackBerry"), y BlackBerry no asume ninguna responsabilidad por los errores tipográficos, técnicos o cualquier otra imprecisión, error u omisión contenidos en esta documentación. Con el fin de proteger la información confidencial y propia de BlackBerry, así como los secretos comerciales, la presente documentación describe algunos aspectos de la tecnología de BlackBerry en líneas generales. BlackBerry se reserva el derecho a modificar periódicamente la información que contiene esta documentación, si bien tampoco se compromete en modo alguno a proporcionar cambios, actualizaciones, ampliaciones o cualquier otro tipo de información que se pueda agregar a esta documentación.

Esta documentación puede contener referencias a fuentes de información, hardware o software, productos o servicios, incluidos componentes y contenido como, por ejemplo, el contenido protegido por copyright y/o sitios Web de terceros (conjuntamente, los "Productos y servicios de terceros"). BlackBerry no controla ni es responsable de ningún tipo de Productos y servicios de terceros, lo que incluye, sin restricciones, el contenido, la exactitud, el cumplimiento de copyright, la compatibilidad, el rendimiento, la fiabilidad, la legalidad, la decencia, los vínculos o cualquier otro aspecto de los Productos y servicios de terceros. La inclusión de una referencia a los Productos y servicios de terceros en esta documentación no implica que BlackBerry se haga responsable de dichos Productos y servicios de terceros ni de dichos terceros en modo alguno.

EXCEPTO EN LA MEDIDA EN QUE LO PROHÍBA ESPECÍFICAMENTE LA LEY DE SU JURISDICCIÓN, QUEDAN EXCLUIDAS POR LA PRESENTE TODAS LAS CONDICIONES, APROBACIONES O GARANTÍAS DE CUALQUIER TIPO, EXPLÍCITAS O IMPLÍCITAS, INCLUIDA, SIN NINGÚN TIPO DE LIMITACIÓN, CUALQUIER CONDICIÓN, APROBACIÓN, GARANTÍA, DECLARACIÓN DE GARANTÍA DE DURABILIDAD, IDONEIDAD PARA UN FIN O USO DETERMINADO, COMERCIABILIDAD, CALIDAD COMERCIAL, ESTADO DE NO INFRACCIÓN, CALIDAD SATISFACTORIA O TITULARIDAD, O QUE SE DERIVE DE UNA LEY O COSTUMBRE O UN CURSO DE LAS NEGOCIACIONES O USO DEL COMERCIO, O RELACIONADO CON LA DOCUMENTACIÓN O SU USO O RENDIMIENTO O NO RENDIMIENTO DE CUALQUIER SOFTWARE, HARDWARE, SERVICIO O CUALQUIER PRODUCTO O SERVICIO DE TERCEROS MENCIONADOS AQUÍ. ASIMISMO, PODRÍA DISPONER DE OTROS DERECHOS QUE VARÍAN SEGÚN EL ESTADO O LA PROVINCIA. ES POSIBLE QUE ALGUNAS JURISDICCIONES NO PERMITAN LA EXCLUSIÓN O LA LIMITACIÓN DE GARANTÍAS Y CONDICIONES IMPLÍCITAS. EN LA MEDIDA EN QUE LO PERMITA LA LEY, CUALQUIER GARANTÍA IMPLÍCITA O CONDICIONES EN RELACIÓN CON LA DOCUMENTACIÓN NO SE PUEDEN EXCLUIR TAL Y COMO SE HA EXPUESTO ANTERIORMENTE, PERO PUEDEN SER LIMITADAS, Y POR LA PRESENTE ESTÁN LIMITADAS A NOVENTA (90) DÍAS DESDE LA FECHA QUE ADQUIRIÓ LA DOCUMENTACIÓN O EL ELEMENTO QUE ES SUJETO DE LA RECLAMACIÓN.

EN LA MEDIDA MÁXIMA EN QUE LO PERMITA LA LEY DE SU JURISDICCIÓN, EN NINGÚN CASO BLACKBERRY ASUMIRÁ RESPONSABILIDAD ALGUNA POR CUALQUIER TIPO DE DAÑOS RELACIONADOS CON ESTA DOCUMENTACIÓN O SU USO, O POR EL RENDIMIENTO O NO RENDIMIENTO DE CUALQUIER SOFTWARE, HARDWARE, SERVICIO O PRODUCTOS Y SERVICIOS DE TERCEROS AQUÍ MENCIONADOS INCLUIDOS SIN NINGÚN TIPO DE LIMITACIÓN CUALQUIERA DE LOS SIGUIENTES DAÑOS: DIRECTOS, RESULTANTES, EJEMPLARES, INCIDENTALES, INDIRECTOS, ESPECIALES, PUNITIVOS O AGRAVADOS, DAÑOS POR PÉRDIDA DE BENEFICIOS O INGRESOS, IMPOSIBILIDAD DE CONSEGUIR LOS AHORROS ESPERADOS, INTERRUPCIÓN DE LA ACTIVIDAD COMERCIAL, PÉRDIDA DE INFORMACIÓN COMERCIAL, PÉRDIDA DE LA OPORTUNIDAD DE NEGOCIO O DAÑO O PÉRDIDA DE DATOS, IMPOSIBILIDAD DE TRANSMITIR O RECIBIR CUALQUIER DATO, PROBLEMAS ASOCIADOS CON CUALQUIER APLICACIÓN QUE SE UTILICE JUNTO CON PRODUCTOS Y SERVICIOS DE BLACKBERRY, COSTES DEBIDOS AL TIEMPO DE INACTIVIDAD, PÉRDIDA DE USO DE LOS PRODUCTOS Y

SERVICIOS DE BLACKBERRY O PARTE DE ELLOS O DE CUALQUIER SERVICIO DE USO, COSTE DE SERVICIOS SUSTITUTIVOS, COSTES DE COBERTURA, INSTALACIONES O SERVICIOS, COSTE DEL CAPITAL O CUALQUIER OTRA PÉRDIDA MONETARIA SIMILAR, TANTO SI DICHOS DAÑOS SE HAN PREVISTO COMO SI NO, Y AUNQUE SE HAYA AVISADO A BLACKBERRY DE LA POSIBILIDAD DE DICHOS DAÑOS.

EN LA MEDIDA MÁXIMA EN QUE LO PERMITA LA LEY DE SU JURISDICCIÓN, BLACKBERRY NO TENDRÁ NINGÚN OTRO TIPO DE OBLIGACIÓN O RESPONSABILIDAD CONTRACTUAL, EXTRACONTRACTUAL O CUALQUIER OTRA, INCLUIDA CUALQUIER RESPONSABILIDAD POR NEGLIGENCIA O RESPONSABILIDAD ESTRICTA.

LAS LIMITACIONES, EXCLUSIONES Y DESCARGOS DE RESPONSABILIDAD SE APLICARÁN: (A) INDEPENDIENTEMENTE DE LA NATURALEZA DE LA CAUSA DE LA ACCIÓN, DEMANDA O ACCIÓN POR SU PARTE, INCLUIDA PERO NO LIMITADA AL INCUMPLIMIENTO DEL CONTRATO, NEGLIGENCIA, AGRAVIO, RESPONSABILIDAD ESTRICTA O CUALQUIER OTRA TEORÍA DEL DERECHO Y DEBERÁN SOBREVIVIR A UNO O MÁS INCUMPLIMIENTOS ESENCIALES O AL INCUMPLIMIENTO DEL PROPÓSITO ESENCIAL DE ESTE CONTRATO O CUALQUIER SOLUCIÓN CONTENIDA AQUÍ; Y (B) A BLACKBERRY Y A SUS EMPRESAS AFILIADAS, SUS SUCESORES, CESIONARIOS, AGENTES, PROVEEDORES (INCLUIDOS LOS PROVEEDORES DE SERVICIOS DE USO), DISTRIBUIDORES AUTORIZADOS POR BLACKBERRY (INCLUIDOS TAMBIÉN LOS PROVEEDORES DE SERVICIOS DE USO) Y SUS RESPECTIVOS DIRECTORES, EMPLEADOS Y CONTRATISTAS INDEPENDIENTES.

ADEMÁS DE LAS LIMITACIONES Y EXCLUSIONES MENCIONADAS ANTERIORMENTE, EN NINGÚN CASO NINGÚN DIRECTOR, EMPLEADO, AGENTE, DISTRIBUIDOR, PROVEEDOR, CONTRATISTA INDEPENDIENTE DE BLACKBERRY O CUALQUIER AFILIADO DE BLACKBERRY ASUMIRÁ NINGUNA RESPONSABILIDAD DERIVADA DE O RELACIONADA CON LA DOCUMENTACIÓN.

Antes de instalar, usar o suscribirse a cualquiera de los Productos y servicios de terceros, es su responsabilidad asegurarse de que su proveedor de servicios de uso ofrezca compatibilidad con todas sus funciones. Es posible que algunos proveedores de servicios de uso no ofrezcan la función de exploración de Internet con una suscripción a BlackBerry® Internet Service. Consulte con su proveedor de servicios acerca de la disponibilidad, arreglos de itinerancia, planes de servicio y funciones. La instalación o el uso de Productos y servicios de terceros con productos y servicios de BlackBerry pueden precisar la obtención de una o más patentes, marcas comerciales, derechos de autor u otras licencias para evitar que se vulneren o infrinjan derechos de terceros. Usted es el único responsable de determinar si desea utilizar Productos y servicios de terceros y si se necesita para ello cualquier otra licencia de terceros. En caso de necesitarlas, usted es el único responsable de su adquisición. No instale o utilice Productos y servicios de terceros hasta que se hayan adquirido todas las licencias necesarias. Cualquier tipo de Productos y servicios de terceros que se proporcione con los productos y servicios de BlackBerry se le facilita para su comodidad "TAL CUAL" sin ninguna condición expresa e implícita, aprobación, garantía de cualquier tipo por BlackBerry, y BlackBerry no asume ninguna responsabilidad en relación con ellos. El uso de los Productos y servicios de terceros estará sujeto a la aceptación de los términos de las licencias independientes aplicables en este caso con terceros, excepto en los casos cubiertos expresamente por una licencia u otro acuerdo con BlackBerry.

Los términos de uso de cualquier producto o servicio de BlackBerry se presentan en una licencia independiente o en otro acuerdo con BlackBerry aplicable según corresponda. NADA DE LO DISPUESTO EN LA PRESENTE DOCUMENTACIÓN SUSTITUIRÁ NINGÚN ACUERDO EXPRESO POR ESCRITO NI NINGUNA GARANTÍA QUE PROPORCIONE BLACKBERRY PARA PARTES DE CUALQUIER PRODUCTO O SERVICIO DE BLACKBERRY QUE NO SEA ESTA DOCUMENTACIÓN.

BlackBerry Enterprise Software incluye software de terceros. La información de licencia y copyright asociada a este software está disponible en [http://worldwide.blackberry.com/legal/thirdpartysoftware.jsp](https://www.blackberry.com/us/en/legal/third-party-software).

BlackBerry Limited 2200 University Avenue East Waterloo, Ontario Canadá N2K 0A7

BlackBerry UK Limited Ground Floor, The Pearce Building, West Street, Maidenhead, Berkshire SL6 1RL Reino Unido

Publicado en Canadá